# **NOTICE D'INSTALLATION ET D'UTILISATION**

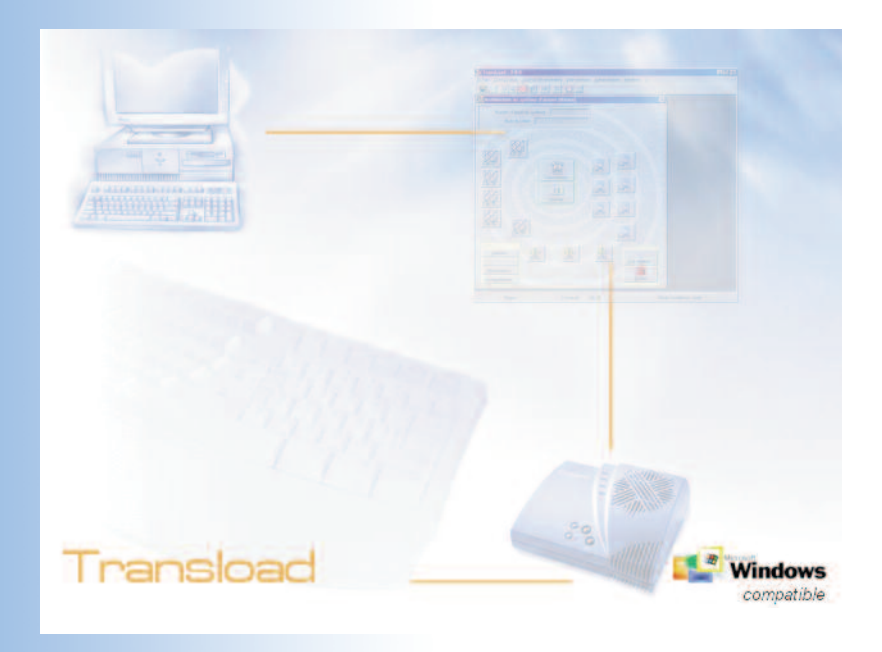

# **Logiciel de téléchargement**

*Vous venez d'acquérir un logiciel de téléchargement vous permettant de contrôler et d'agir en local ou à distance sur tous les appareils du système de sécurité et nous vous en remercions.*

### *CONVENTIONS TYPOGRAPHIQUES*

Pour faciliter l'installation et l'utilisation du logiciel, nous avons adopté les conventions typographiques suivantes :

- $\sqrt{8}$ : la manipulation à exécuter
	- : conseil ou astuce à retenir
- $\bullet \sim \bullet$ : des manipulations à effectuer avec la souris
- : des saisies à réaliser au clavier

## *RECOMMANDATIONS IMPORTANTES*

Si vous possédez une version du logiciel antérieure à la version 1.1.X.X et que vous devez effectuer une mise à jour du logiciel, veuillez au préalable imprimer l'état de l'architecture ainsi que la configuration de chacun de vos clients.

Certaines fonctions décrites dans cette notice ne sont pas disponibles avec certains modèles de centrale.

Dans ce cas, veuillez vous reporter à la notice d'installation de la centrale.

### *LICENCES ET MISES EN GARDE*

Le présent logiciel de téléchargement Transload doit être installé et utilisé conformément aux dispositions figurant dans le contrat de licence (disponible lors de l'installation du logiciel).

L'utilisateur doit se conformer aux instructions contenues dans la présente notice ainsi qu'à la réglementation en vigueur et engage sa seule responsabilité en cas de non respect de celle-ci.

Aucune partie de cette notice ne peut être reproduite ou transmise à quelque fin ou par quelque moyen que ce soit, électronique ou mécanique, sans la permission expresse et écrite de la société Hager Security.

La présente notice peut faire l'objet de modifications sans avis préalable suite à des évolutions ultérieures du logiciel. Merci de consulter régulièrement le site internet du fabricant pour d'éventuelle mise à jour.

Par ailleurs, nous vous rappelons que le traitement automatisé d'informations relatives à vos clients doit, conformément à l'article 27 de la loi Informatique et Liberté du 6/01/78, faire l'objet d'une déclaration auprès de la CNIL et que vous devez informer vos clients du droit d'accès et de rectification de ces données dont ils disposent.

# *SOMMAIRE*

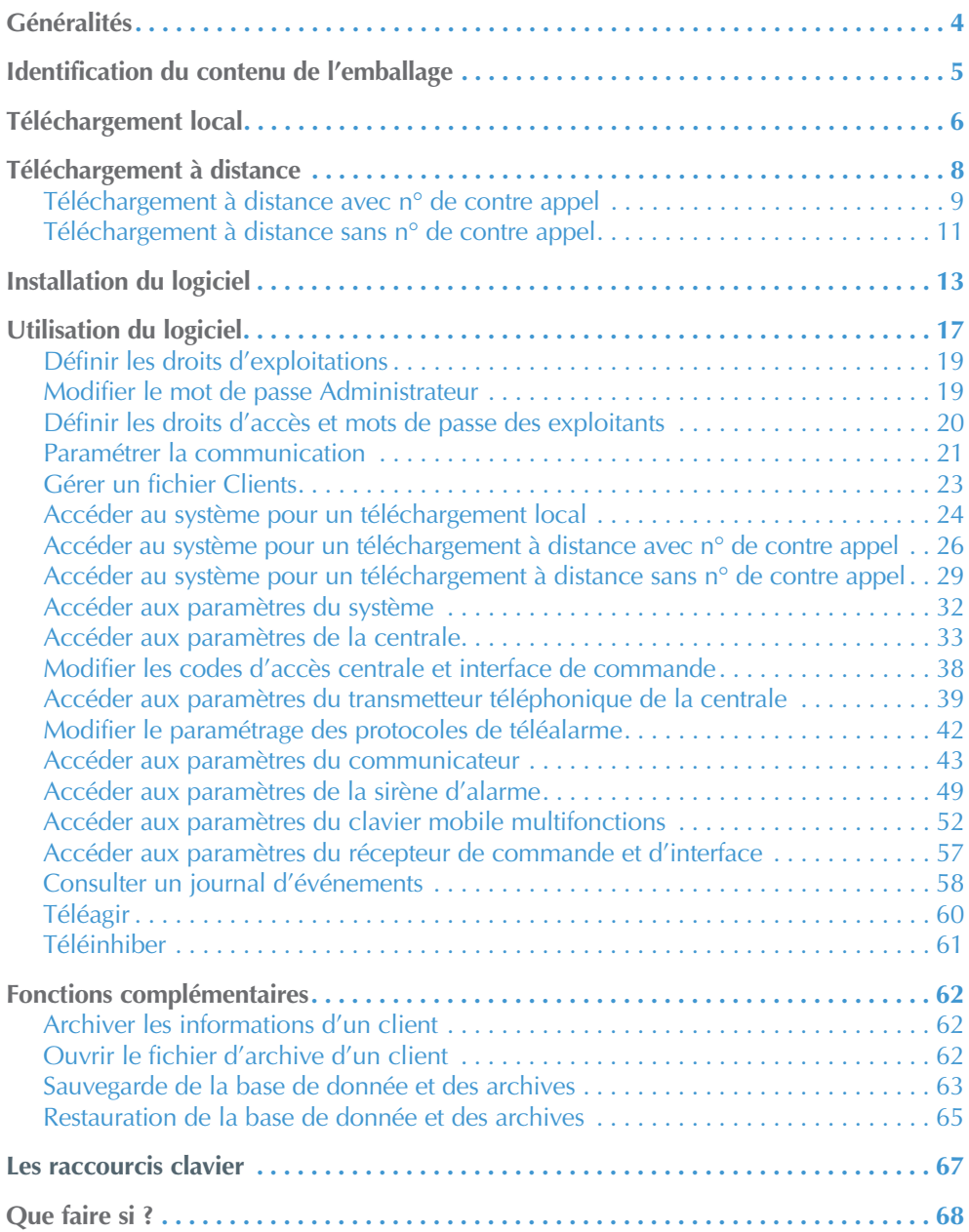

# *GÉNÉRALITÉS*

Transload est le logiciel de téléchargement du système. Il offre une utilisation conviviale sous Windows® et permet le paramétrage et la maintenance du système, en local sur le site ou à distance via le réseau RTC. Il est un outil réactif offrant une souplesse d'intervention.

#### **Configuration minimale système requise**

- Pentium 166 MHz (recommandé 500 MHz)
- Système d'exploitation Windows 95, 98, ME, 2000 ,XP ou Vista
- 64 Mo mémoire vive
- 60 Mo disponibles sur le disque dur
- Lecteur CD-ROM
- 1 port série 19200 bauds
- souris ou dispositif de pointage compatible
- Modem RTCP compatible norme V22( Cf. liste ci-dessous)

#### **Liste des modems compatibles (accessible dans le logiciel)**

- Compaq Global Mini PCI 56K (interne)
- Kortex 56000 V90-K56
- Multitech multimodem ZDX
- Olitec :
	- Smart Memory Fax Modem 56000
	- Universal Modem Self Memory
- US Robotics :
	- 56K Fax Modem
	- 56K Message Modem
	- 56K Professional Message Modem
	- Sporster Flash X2
- IBM Agere Systems AC97
- Modem générique 1 (cpt Hayes) Modem générique 2 (cpt Hayes) Modem générique 3 (cpt Hayes)

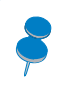

Afin d'éviter les interactions éventuelles avec d'autres logiciels, nous vous recommandons d'installer le logiciel sur un poste informatique utilisé uniquement pour le téléchargement.

*4*

### *IDENTIFICATION DU CONTENU DE L'EMBALLAGE*

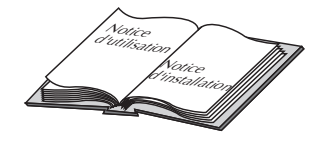

*une notice d'installation et d'utilisation au format PDF sur le CD-ROM,*

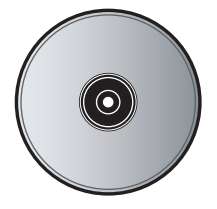

*un CD-ROM d'installation dans son enveloppe*

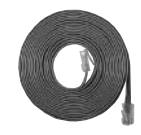

*1 câble de liaison informatique*

*1 interface série 9 broches*

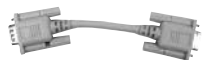

*1 rallonge mâle/femelle série 9 broches*

*5*

# *TÉLÉCHARGEMENT LOCAL*

#### **Matériel nécessaire**

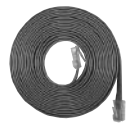

*1 câble de liaison informatique*

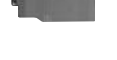

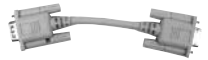

*1 interface série 9 broches*

*1 rallonge mâle/femelle série 9 broches*

#### **Principe de connexion**

• L'utilisateur du logiciel se connecte à la centrale par l'intermédiaire d'un câble série.

• Un dialogue sécurisé s'établit entre l'ordinateur et la centrale.

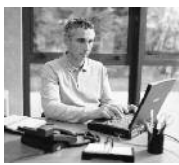

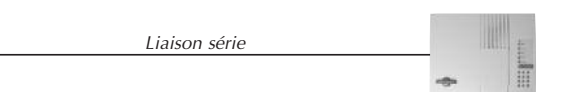

Pour réaliser un téléchargement local, vous devez réaliser les opérations suivantes :

1 Passez la centrale en mode INSTALLATION :

• demander à votre client de passer la centrale en mode ESSAI en tapant sur le clavier de la centrale :

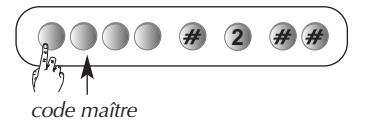

• passer la centrale en mode installation :

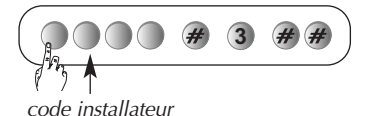

La centrale énonce la date, l'heure et mode installation.

2 Ouvrez la centrale et connectez le câble de liaison informatique sur le connecteur de téléchargement.

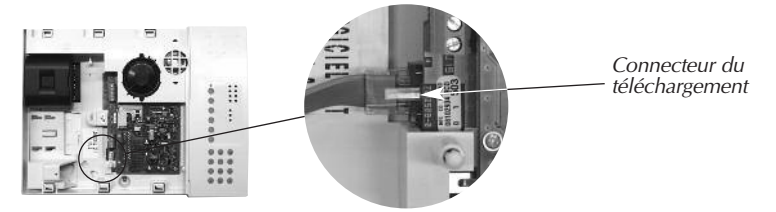

3 Connectez l'autre extrêmité du câble informatique sur l'interface série 9 broches.

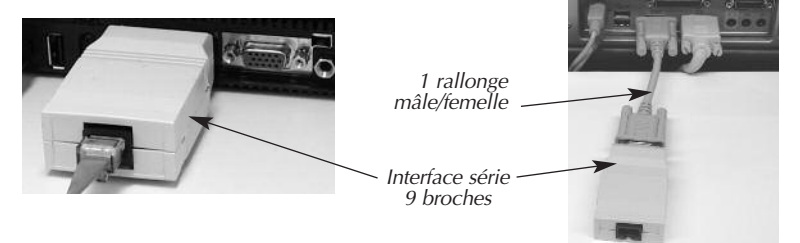

4 Choisissez le mode de communication par liaison RS232 dans le logiciel (cf. § : Accédez au système pour un téléchargement local).

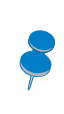

La rallonge mâle/femelle est nécessaire si l'accès au connecteur série de l'ordinateur est difficile. Si votre ordinateur ne possède de connecteur série 9 broches, veuillez vous procurer un adaptateur série-USB (réf. 800-99X).

# *TÉLÉCHARGEMENT À DISTANCE*

#### **Matériel nécessaire**

- 1 modem 56k V90 interne ou externe compatible.
- 1 poste téléphonique\* (ligne fixe ou portable).

1 Raccordez le modem à votre ordinateur selon les indications fournies dans la notice d'installation du modem.

2 Raccordez la prise gigogne mâle/femelle du modem sur la prise téléphonique murale.

3 Connectez la prise téléphonique du poste (si utilisation d'une ligne fixe) sur la partie femelle de la prise gigogne du modem\*.

\* Connexion avec numéro de contre appel uniquement.

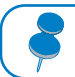

Nous vous recommandons d'utiliser une ligne téléphonique spécifique dédiée uniquement au téléchargement.

#### **Téléchargement à distance avec n° de contre appel**

#### **Principe de connexion**

• L'utilisateur du logiciel appelle la centrale et compose le code d'accès utilisé (installateur ou téléchargement) sur son clavier téléphonique.

• La centrale raccroche et rappelle automatiquement le numéro de contre appel (numéro de téléphone du poste de téléchargement).

• Un dialogue s'établit entre l'ordinateur et la centrale.

**Exemple** avec le code installateur :

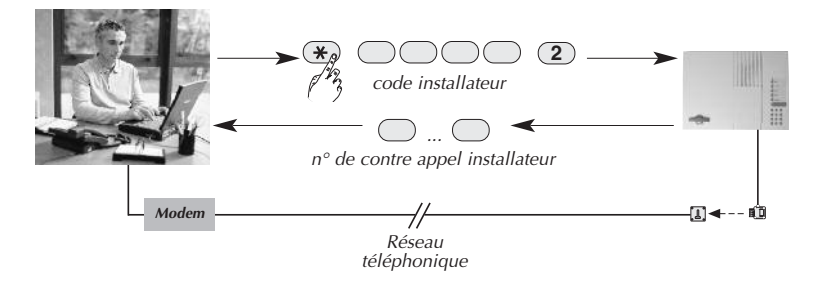

#### **Conditions préalables obligatoires**

Il est nécessaire d'avoir programmé au préalable le code d'accès utilisé (code installateur ou code téléchargement) et le numéro de contre appel correspondant (installateur ou téléchargement) sur la centrale lors de l'installation. Cette programmation s'effectue obligatoirement quand la centrale est en mode installation.

#### **Programmation du code installateur ou téléchargement**

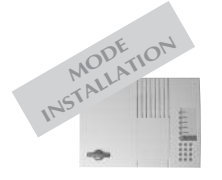

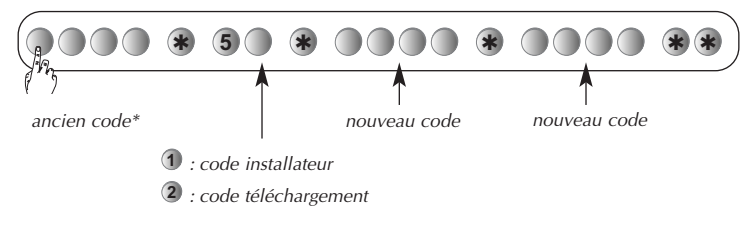

*\* <sup>1111</sup> : code installateur usine <sup>2222</sup> : code téléchargement usine*

### *Téléchargement à distance (suite)*

#### **Programmation du numéro de contre appel installateur ou téléchargement**

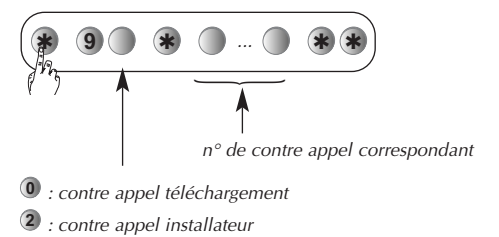

Le téléchargement à distance nécessite l'autorisation explicite de l'utilisateur du système. C'est pourquoi, il vous appartient de définir avec lui la procédure la mieux adaptée. Vous pouvez modifier les droits et conditions de l'accès au téléchargement en composant au préalable sur la centrale en mode installation :

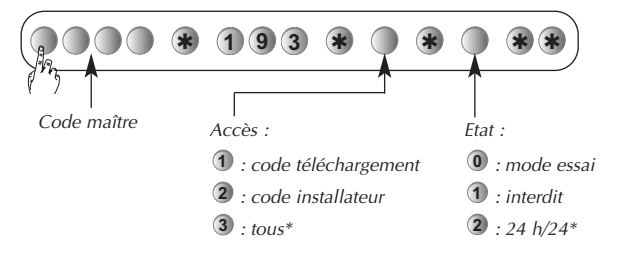

*\* Paramètre usine. En mode 24 h/24, l'accès au téléchargement par le code installateur n'est pas autorisé si le système est en marche.*

En configuration usine, vous devez avant toute opération de téléchargement réaliser les opérations suivantes :

• paramétrer le mode de communication (cf. § : Paramétrage de la communication),

• réaliser la procédure de connexion avec la centrale (cf. § : Accédez au système pour un téléchargement à distance sans numéro de contre appel).

#### **Téléchargement à distance sans n° de contre appel**

#### **Principe de connexion**

• Le logiciel par l'intermédiaire du modem appelle la centrale et compose le code d'accès utilisé (installateur ou téléchargement).

• Un dialogue sécurisé s'établit entre l'ordinateur et la centrale.

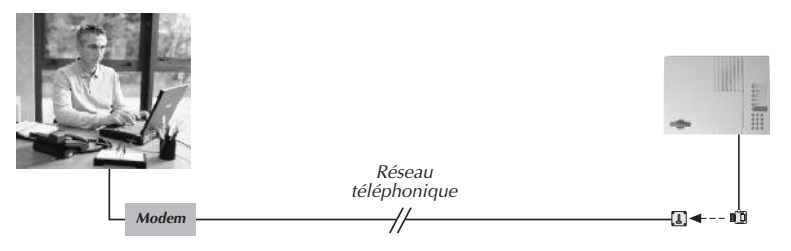

#### **Conditions préalables obligatoires**

Il est nécessaire d'avoir programmé au préalable le code d'accès utilisé (code installateur ou code téléchargement) et que les numéros de contre appel (installateur ou téléchargement) soient effacés. Cette programmation s'effectue obligatoirement quand la centrale est en mode installation.

#### **Programmation du code installateur ou téléchargement**

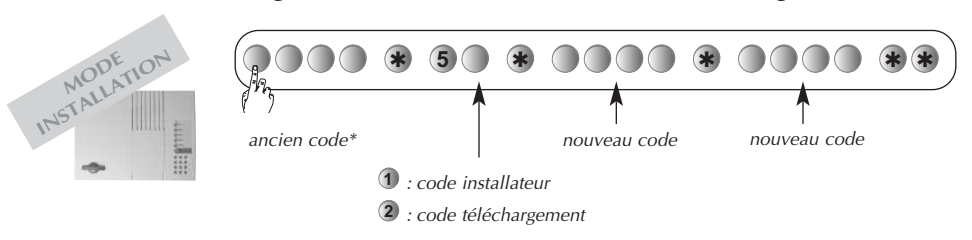

*\* <sup>1111</sup> : code installateur usine <sup>2222</sup> : code téléchargement usine*

### *Téléchargement à distance (suite)*

**Assurez-vous que les numéros de contre appel installateur ou téléchargement soient effacés**

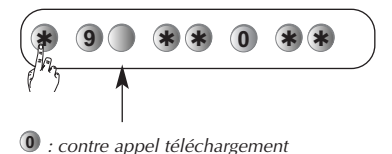

**2** *: contre appel installateur*

Le téléchargement à distance nécessite l'autorisation explicite de l'utilisateur du système. C'est pourquoi, il vous appartient de définir avec lui la procédure la mieux adaptée. Vous pouvez modifier les droits et conditions de l'accès au téléchargement en composant au préalable sur la centrale en mode installation :

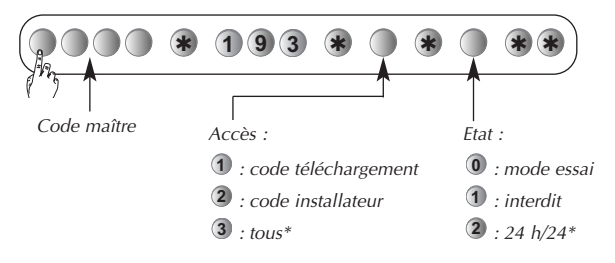

*\* Paramètre usine. En mode 24 h/24, l'accès au téléchargement par le code installateur n'est pas autorisé si le système est en marche.*

En configuration usine, vous devez avant toute opération de téléchargement réaliser les opérations suivantes :

• paramétrer le mode de communication (cf. § : Paramétrage de la communication),

• réaliser la procédure de connexion avec la centrale (cf. § : Accédez au système pour un téléchargement à distance avec numéro de contre appel).

# *INSTALLATION DU LOGICIEL*

*Vous allez maintenant procéder à l'installation du logiciel de téléchargement. Suivez bien l'ordre des étapes décrites dans ce chapitre. Elles sont garantes du bon déroulement de l'installation du logiciel*

1 Veuillez noter le n° de licence présent sur l'emballage ou le CD-ROM d'installation Transload qui vous sera nécessaire lors de l'installation du logiciel.

2 Démarrez votre ordinateur.

3 A la fin de la procédure de démarrage, veuillez insérer le CD-ROM du logiciel Transload dans le lecteur de CD-ROM.

Si l'option "notification d'insertion automatique" du lecteur de CD-ROM est activée, une fenêtre de sélection de la langue d'installation s'affiche automatiquement. Sinon, faites un double clic sur le **poste de travail** du bureau puis un double clic sur **l'icône du logiciel** s'affichant à la place de l'icône du lecteur de CD-ROM et la fenêtre de sélection de la langue d'installation s'affiche.

4 Choisissez la langue puis cliquez sur installez le logiciel Transload.

5 Dans l'écran suivant, choisissez la langue d'installation puis cliquez sur **OK**

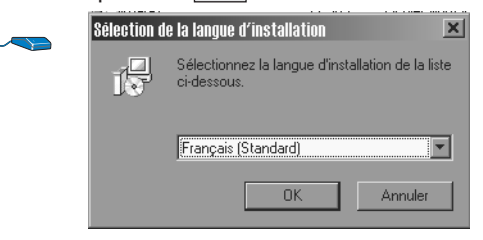

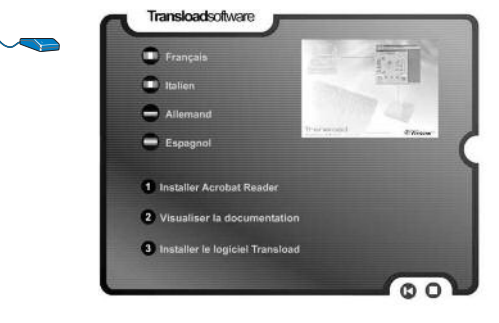

### *Installation du logiciel (suite)*

6 L'écran suivant vous conseille de fermer toutes les applications en cours avant de lancer l'installation.

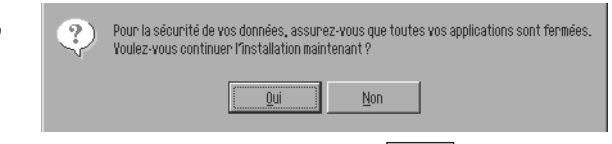

Avant de valider par **oui**, assurez vous que toutes les autres applications soient fermées.

Dans le cas contraire, vous risqueriez de perdre des données.

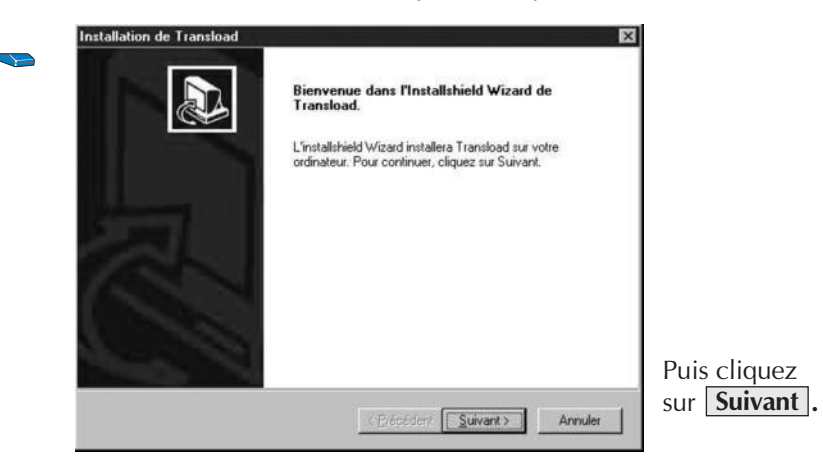

7 Dans les boîtes de dialogue suivantes qui vous signalent l'installation du logiciel et le contrat de licence, cliquez sur **Suivant** 

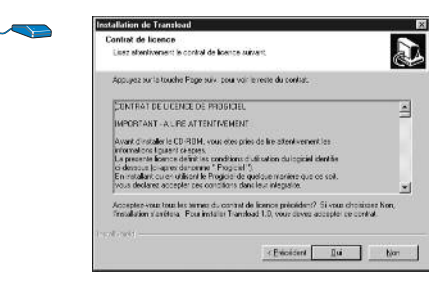

puis sur **oui** si vous agréez les conditions de ce contrat.

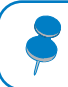

Nous vous recommandons de lire et de bien prendre connaissance du contrat de licence qui vous est présenté.

8 Dans la boîte de dialogue suivante, tapez votre **nom**, le nom de votre **société** et votre **n° de licence** figurant sur l'emballage ou directement sur le CD-ROM d'installation Transload.

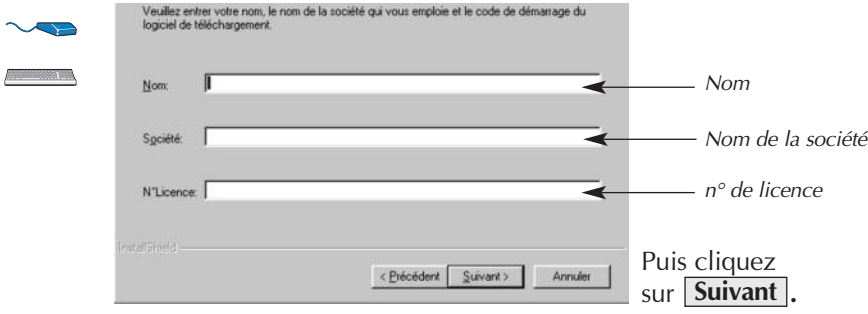

9Les deux écrans suivants vous proposent de choisir l'emplacement du dossier d'installation du logiciel.

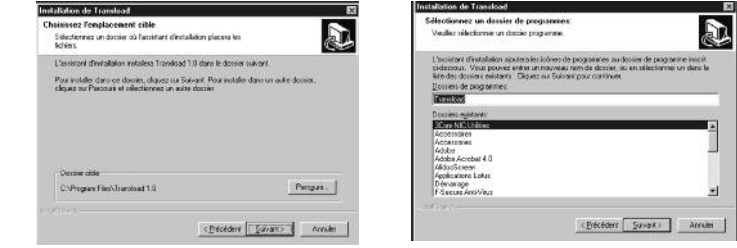

Il est conseillé de choisir le dossier proposé par défaut en cliquant sur **Suivant** à deux reprises.

0 L'écran suivant vous signale l'avancé du processus d'installation.

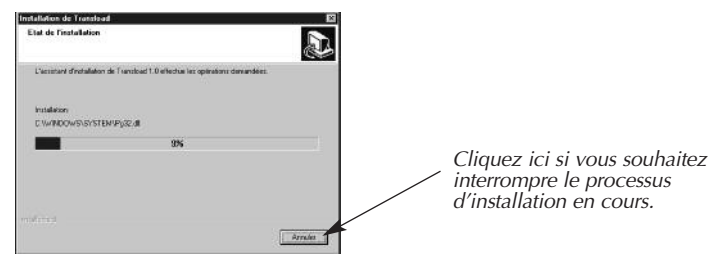

### *Installation du logiciel (suite)*

 $\Phi$  A la fin de l'installation du logiciel, un écran vous confirme que l'installation s'est bien déroulée et vous propose de redémarrer votre ordinateur après avoir retiré tous les disques de vos lecteurs.

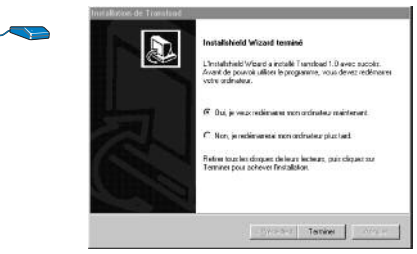

Retirez le CD-ROM d'installation du lecteur puis cliquez sur Terminer

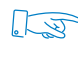

Laissez l'ordinateur finir complètement la procédure de redémarrage et la mise à jour des fichiers de configuration qui peuvent prendre plusieurs minutes.

Un icone Transload s'installe sur votre bureau.

## *UTILISATION DU LOGICIEL*

1 Lancement du logiciel

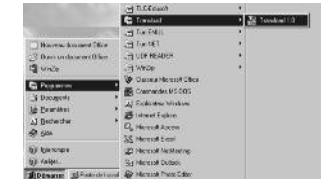

Cliquez sur **Démarrer** puis choisir **Programmes** et **Transload** ou double cliquer sur l'icone **Transload** présent sur votre bureau

2 Choix de la langue du pays

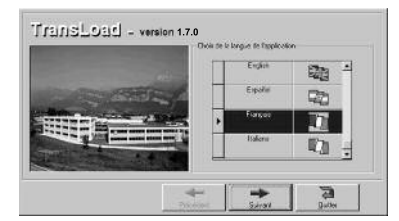

Choisissez la langue du pays puis cliquez sur **Suivant**.

3 Récapitulatif des informations saisies

L'écran suivant vous récapitule les informations saisies pendant le processus d'installation, à savoir : votre nom, votre nom de société et le numéro de licence.

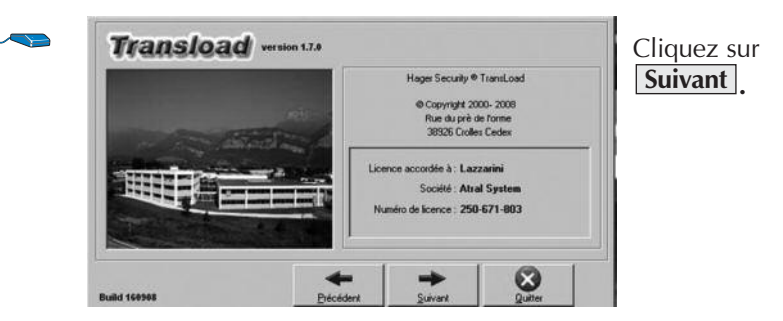

Le transfert des informations via Transload entre la centrale et l'ordinateur est sécurisé. Si lors d'un transfert d'information, le logiciel détecte un défaut de fiabilité des données alors l'exécution du programme s'interrompt. Il faut donc relancer le logiciel.

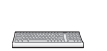

4Saisie du nom utilisateur

Saisissez le nom utilisateur (Administrateur ou Exploitant), le mot de passe.

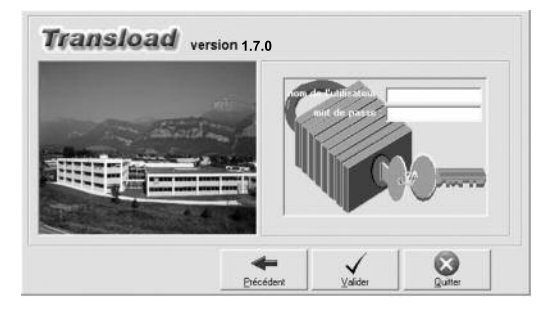

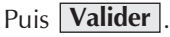

Au premier lancement du logiciel, saisissez obligatoirement comme "nom de l'utilisateur" le nom enregistré lors de l'installation du logiciel (nom correspondant à "Licence accordée à :" dans l'écran précédent) avec le mot de passe "ADMIN" par défaut.

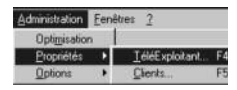

#### **Définir les droits d'exploitations**

Ce menu permet de :

- définir le nom et le mot de passe de l'administrateur (utilisateur principal) du logiciel,
- définir les droits d'accès de chacun des exploitants du logiciel,

• sauvegarder les opérations effectuées dans un fichier ou imprimer directement sur une imprimante.

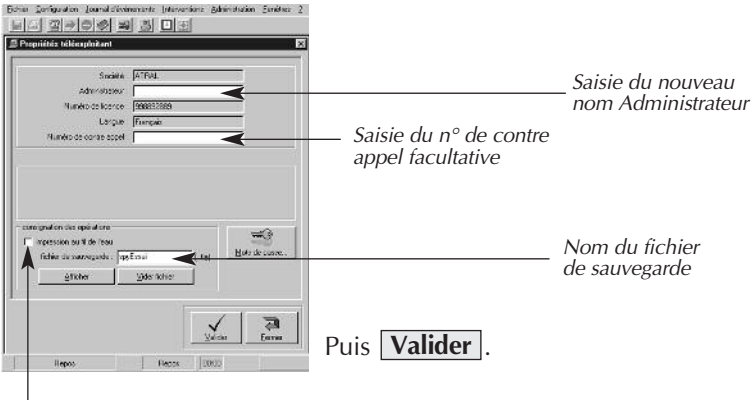

*Impression des opérations directement sur une imprimante*

### **Modifier le mot de passe Administrateur**

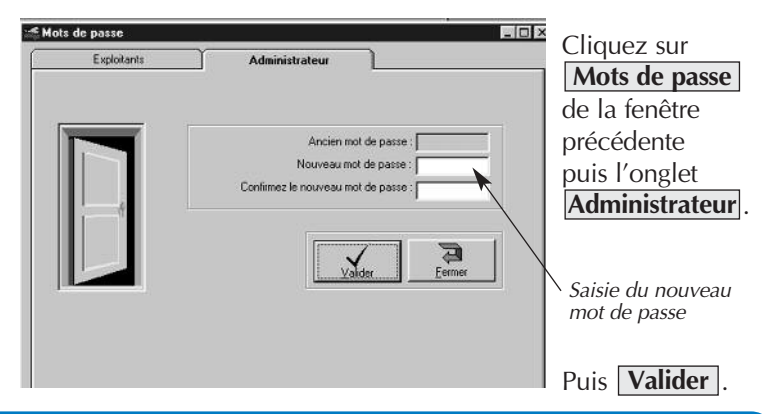

En tant qu'Administrateur du logiciel, il est fortement recommandé de programmer un nouveau mot de passe.

#### **Définir les droits d'accès et mots de passe des exploitants**

Ce menu permet de modifier les mots de passe et de définir les accès de chaque exploitant (utilisateur) aux différentes fonctions du logiciel de téléchargement, à savoir :

- téléparamétrage : consulter et modifier les paramètres du système,
- téléaction : agir sur un ou plusieurs appareils du système,
- téléinhibition : neutraliser ou éjecter un ou plusieurs appareils du système,

• lecture du journal d'événements : consulter la liste des événements (alarmes, mises en route et arrêt du système, anomalies…) survenus sur l'installation.

Cliquez sur l'onglet **Exploitants** de la fenêtre précédente.

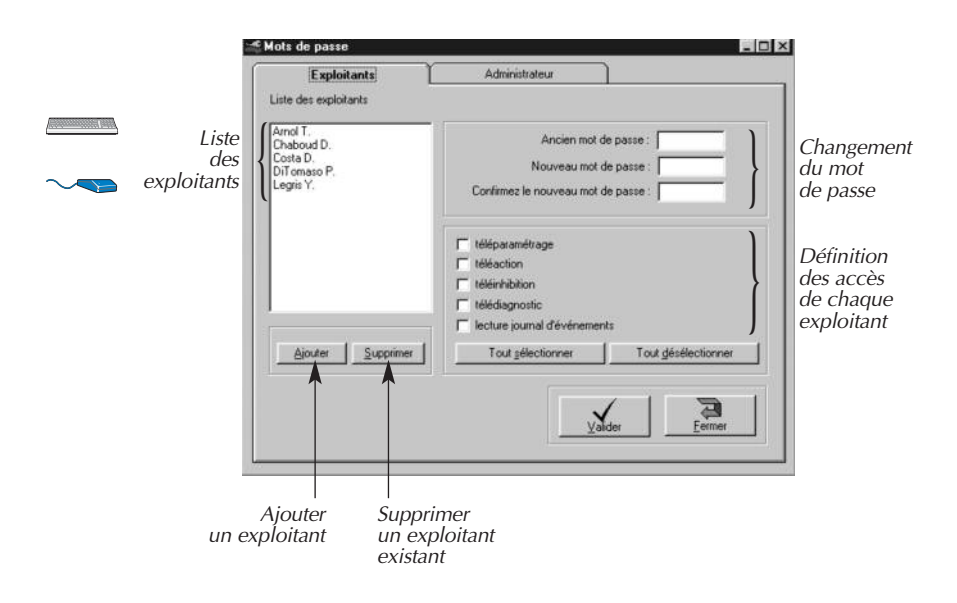

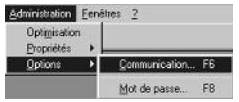

### **Paramétrer la communication Choix du mode de communication par défaut**

Ce menu vous permet de :

• définir le mode de communication par défaut (liaison RS232 ou modem) à chaque lancement du logiciel,

• configurer le port utilisé (COM1 à COM8) pour chacun des modes (liaison RS232 ou modem).

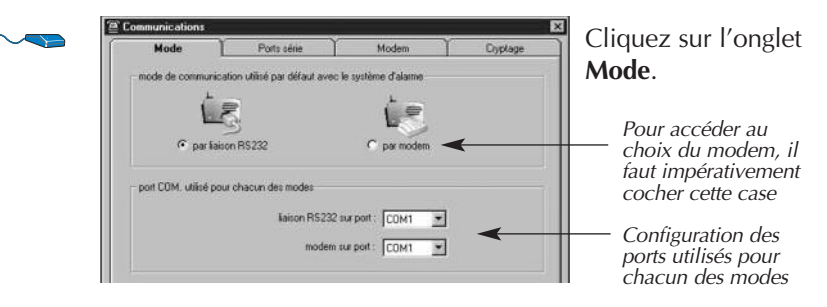

#### **Configuration des ports série utilisés**

Ce menu vous permet de :

- paramétrer les ports série utilisés pour le modem et la liaison RS232,
- adapter la vitesse de transmission de chaque port utilisé.

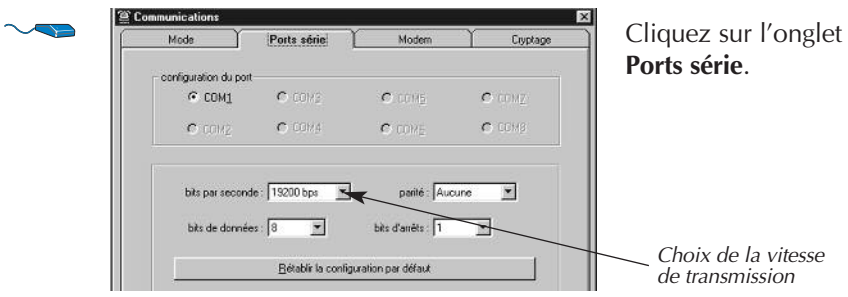

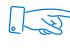

Dans le cas de l'utilisation d'un **modem externe** sur un port série (COM1 à COM8), il vous faut paramétrer obligatoirement la **vitesse de transmission à 1200 bps** (bits par seconde).

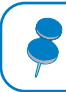

Lors d'un téléchargement en local, la vitesse de transmission doit être obligatoirement à 19 200 bps.

#### **Choix du modem**

Ce menu vous permet de choisir le modem utilisé parmi une liste de modems compatibles.

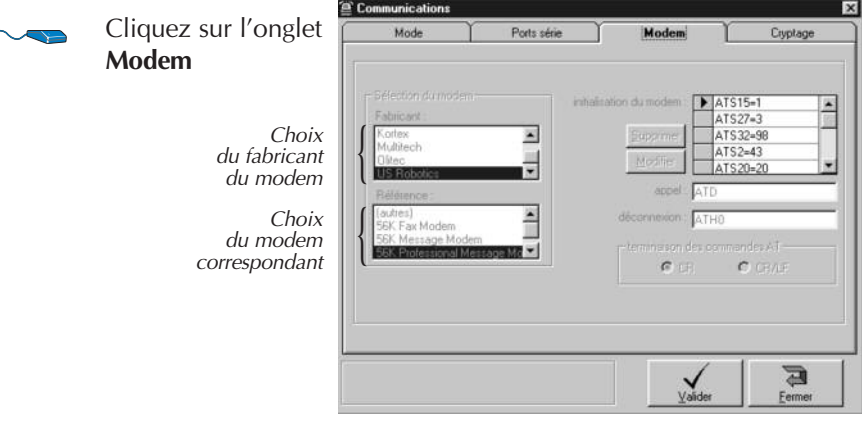

Si le modem utilisé n'apparait pas dans la liste des modems compatibles, cliquez sur "Multimarques" de la fenêtre "Fabricant" puis sélectionner "générique 2 (compatible Hayes)" de la fenêtre "Référence".

Après essai, si la liaison avec le modem n'est pas correcte, cliquez sur "Multimarques" de la fenêtre "Fabricant" puis sélectionner "générique 1 (compatible Hayes)" de la fenêtre "Référence".

Après essai, si la liaison avec le modem n'est toujours pas correcte, cliquez sur "Multimarques" de la fenêtre "Fabricant" puis sélectionner "générique 3 (compatible Hayes)" de la fenêtre "Référence".

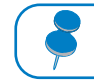

Il est inutile de consulter l'onglet Cryptage (non utilisé).

A la fin de la configuration de chaque onglet, cliquez sur **Valider** pour enregistrer le paramétrage choisi.

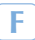

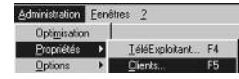

#### **Gérer un fichier Clients**

Cette fonction vous permet de gérer le fichier de vos clients, à savoir :

• ajouter un nouveau client avec toutes ses coordonnées et caractéristiques,

- modifier les informations d'un client existant,
- supprimer un client.

Lors de la création d'un nouveau client, tous les champs de saisie suivants sont des champs obligatoires :

• le numéro d'appel correspondant au numéro de téléphone de la centrale,

• le code d'aiguillage : si plusieurs appareils sont raccordés sur la même ligne téléphonique que la centrale, ce code permettra d'éjecter automatiquement les autres appareils raccordés sur la ligne pour entrer en communication avec la centrale.

• le code : code d'accès utilisé pour établir la connexion avec le système,

- la société : nom de la société de votre client,
- le nom de votre client.

Les trois champs de saisie suivants sont des champs facultatifs :

- le prénom,
- l'adresse,
- une case mémo : saisie d'informations particulières.

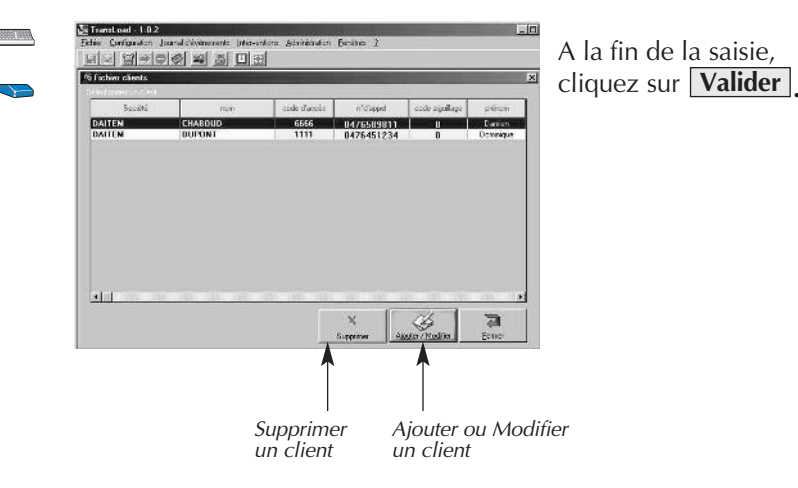

#### **Accéder au système pour un téléchargement local**

Vous devez au préalable avoir rempli aux conditions décrites au § : Téléchargement local.

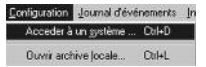

#### **Accéder au système**

Ce menu vous permet de télécharger l'installation d'un client de votre fichier Clients.

Pour cela, vous devez d'abord créer ou sélectionner le client (s'il existe) dans votre fichier Clients puis réalisez la procédure de connexion avec la centrale par le code installateur.

#### **Sélection du client**

Deux possibilités vous sont proposées :

1 Les coordonnées et caractéristiques du client ne sont pas connues :

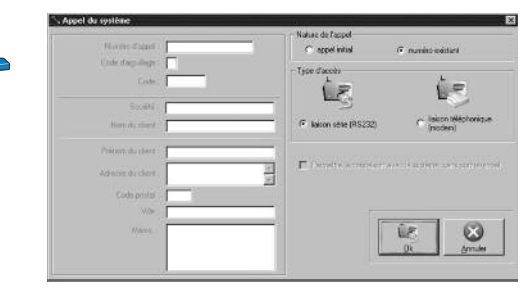

saisissez tous les renseignements de votre client, choisissez liaison série puis validez par  $|OK|$ .

Lors de la saisie d'un nouveau client, un transfert des informations saisies s'effectue automatiquement vers le fichier Clients.

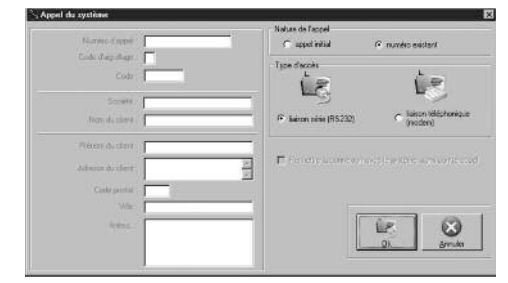

2 Les coordonnées et caractéristiques du client sont connues :

choisissez numéro existant et liaison série puis validez par  $\overline{OK}$ .

et la centrale.

#### 3 Vous accédez à cet écran :

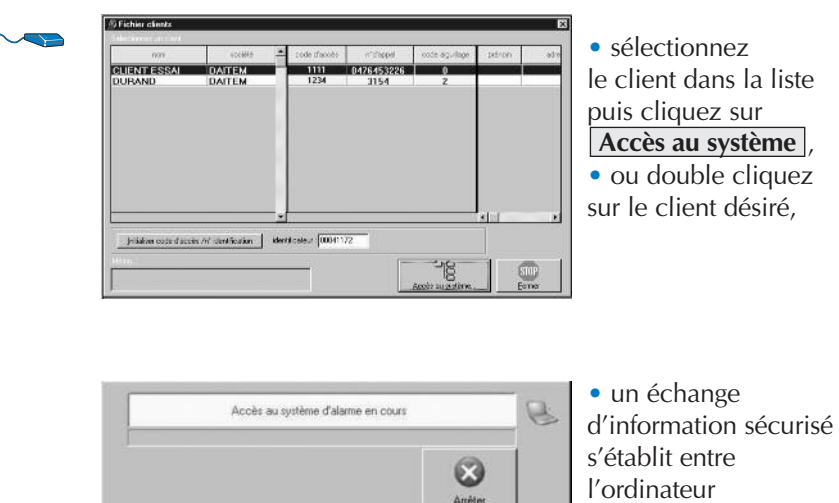

La suite de l'utilisation du logiciel se rapportant à ce type de connexion est décrite au § : Accéder aux paramètres du système.

#### **Accéder au système pour un téléchargement à distance avec n° de contre appel**

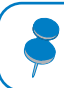

Vous devez au préalable avoir rempli aux conditions décrites au § : Téléchargement à distance avec n° de contre appel.

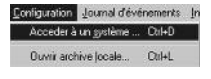

#### **Accéder au système**

Ce menu vous permet de télécharger l'installation d'un client de votre fichier Clients.

Pour cela, vous devez d'abord créer ou sélectionner le client (s'il existe) dans votre fichier Clients puis réalisez la procédure de connexion avec la centrale par le code installateur ou le code téléchargement.

#### **Sélection du client**

Deux possibilités vous sont proposées :

1 Les coordonnées et caractéristiques du client ne sont pas connues :

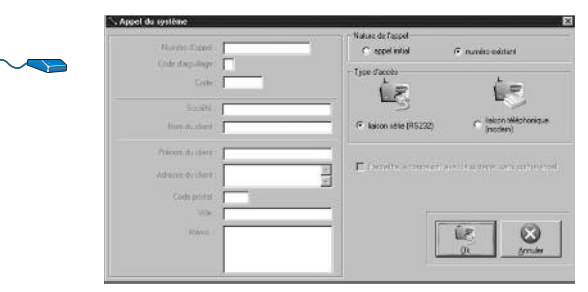

saisissez tous les renseignements de votre client, choisissez liaison téléphonique (modem) puis validez par **OK** .

Lors de la saisie d'un nouveau client, un transfert des informations saisies s'effectue automatiquement vers le fichier Clients.

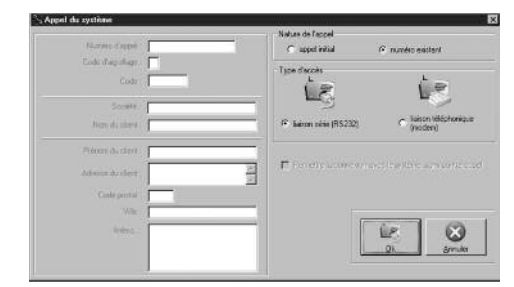

2 Les coordonnées et caractéristiques du client sont connues :

• choisissez numéro existant et liaison téléphonique (modem) puis validez par  $\overline{OK}$ .

#### 3 Vous accédez à cet écran :

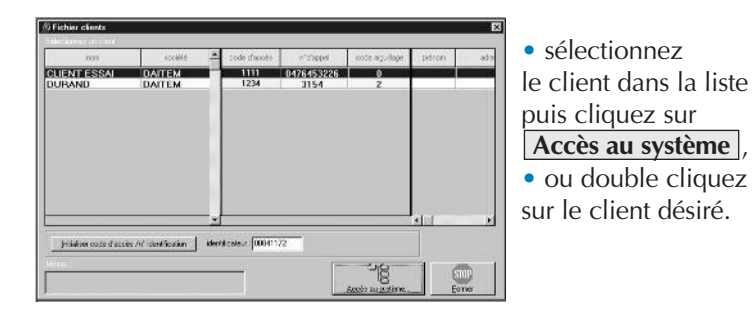

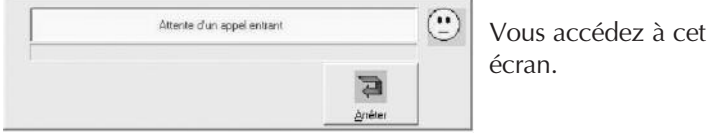

#### **Procédure de connexion avec la centrale**

1 Prenez votre téléphone puis composez le numéro de la centrale. 2 La centrale décroche au bout de quelques sonneries.

Si un autre appareil (répondeur, télécopieur...) décroche, attendez 5 s puis composez rapidement à plusieurs reprises le code d'aiguillage jusqu'à l'énoncé du message d'accueil : "Tapez \* puis code d'accès".

3 Composez sur votre clavier téléphonique la procédure suivante :

• Si vous utilisez le code installateur

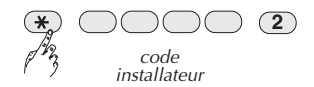

ou

• si vous utilisez le code téléchargement

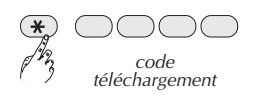

4 La centrale raccroche puis, 1 minute après, rappelle le numéro de contre appel utilisé.

5 Un échange d'informations sécurisées s'établit alors entre l'ordinateur et la centrale à distance :

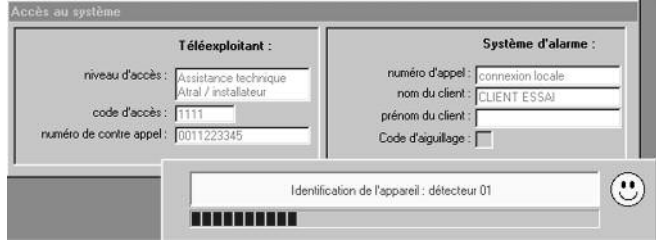

La suite de l'utilisation du logiciel se rapportant à ce type de connexion est décrite au § : Accéder aux paramètres du système.

#### **Accéder au système pour un téléchargement à distance sans n° de contre appel**

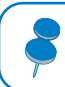

Vous devez au préalable avoir rempli aux conditions décrites au § : Téléchargement à distance sans n° de contre appel.

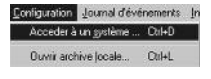

#### **Accéder au système**

Ce menu vous permet de télécharger l'installation d'un client de votre fichier Clients.

Pour cela, vous devez d'abord créer ou sélectionner le client (s'il existe) dans votre fichier Clients puis réalisez la procédure de connexion avec la centrale par le code installateur ou le code téléchargement.

#### **Sélection du client**

Deux possibilités vous sont proposées :

1 Les coordonnées et caractéristiques du client ne sont pas connues :

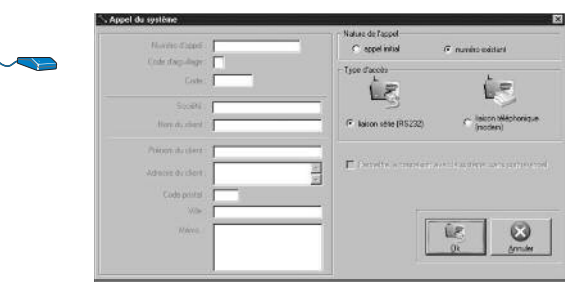

saisissez tous les renseignements de votre client, choisissez liaison téléphonique (modem) puis permettre la connexion avec le système sans contre appel puis validez par **OK** .

Lors de la saisie d'un nouveau client, un transfert des informations saisies s'effectue automatiquement vers le fichier Clients.

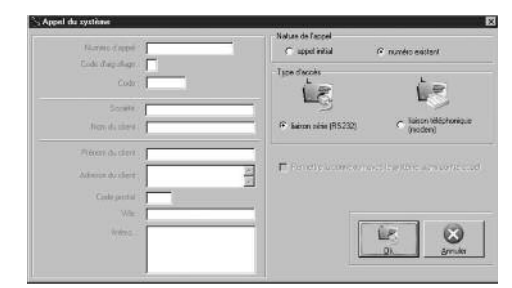

2 Les coordonnées et caractéristiques du client sont connues :

• choisissez numéro existant, liaison téléphonique (modem) et permettre la connexion avec le système sans contre appel puis validez par  $\overline{OK}$ .

#### 3 Vous accédez à cet écran :

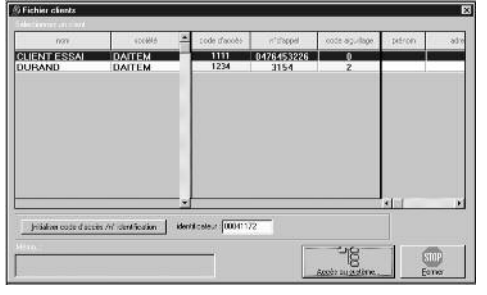

• sélectionnez le client dans la liste puis cliquez sur

#### , **Accès au système**

• ou double cliquez sur le client désiré.

#### **Procédure de connexion avec la centrale**

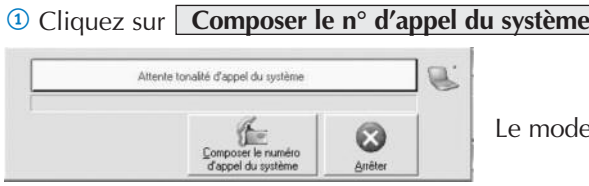

Le modem numérote

2 La centrale décroche au bout de quelques sonneries.

Si un autre appareil (répondeur, télécopieur...) décroche, attendez 5 s puis cliquez sur **Code d'aiguillage** jusqu'à l'énoncé du message d'accueil : "Tapez \* puis code d'accès".

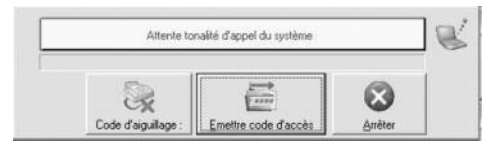

3 Attendez que la centrale ait fini d'annoncer son message puis cliquez sur . **Emettre code d'accès**

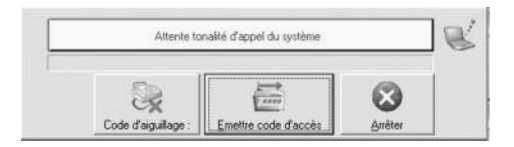

4 Un échange d'informations sécurisées s'établit alors entre l'ordinateur et la centrale à distance :

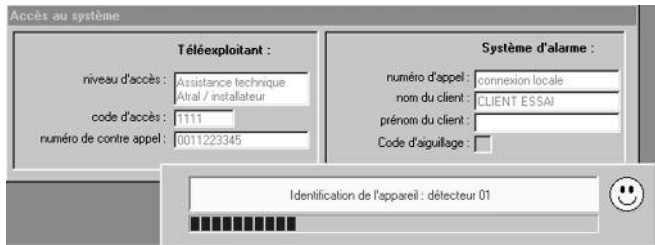

#### **Accéder aux paramètres du système**

La boîte de dialogue suivante peut vous proposer éventuellement d'actualiser l'heure et la date du système si elles sont différentes de celles programmées sur votre ordinateur ou de réaliser cette opération ultérieurement.

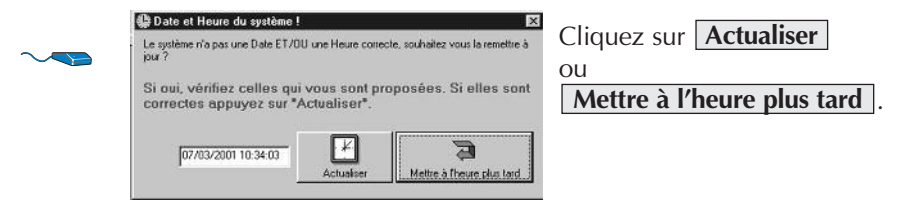

L'écran suivant vous présente la vue graphique du système téléchargé.

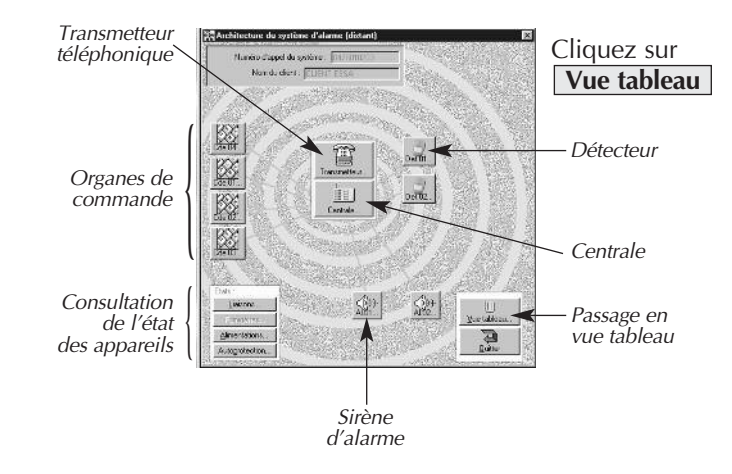

• Si vous sélectionnez la centrale, le transmetteur télépho- $\sqrt{5}$ nique ou la sirène d'alarme et effectuez en même temps un clic droit sur la souris, un menu contextuel vous est proposé qui permet entre autre la lecture des paramètres de l'appareil.

> • Si vous laissez la souris sur un appareil, la référence commerciale et le numéro de série apparaissent automatiquement.

Vous pouvez alors maintenant télécharger les paramètres d'un des appareils suivants du système:

- la centrale-transmetteur.
- la sirène d'alarme (dispositif d'alarme).

### **Accéder aux paramètres de la centrale**

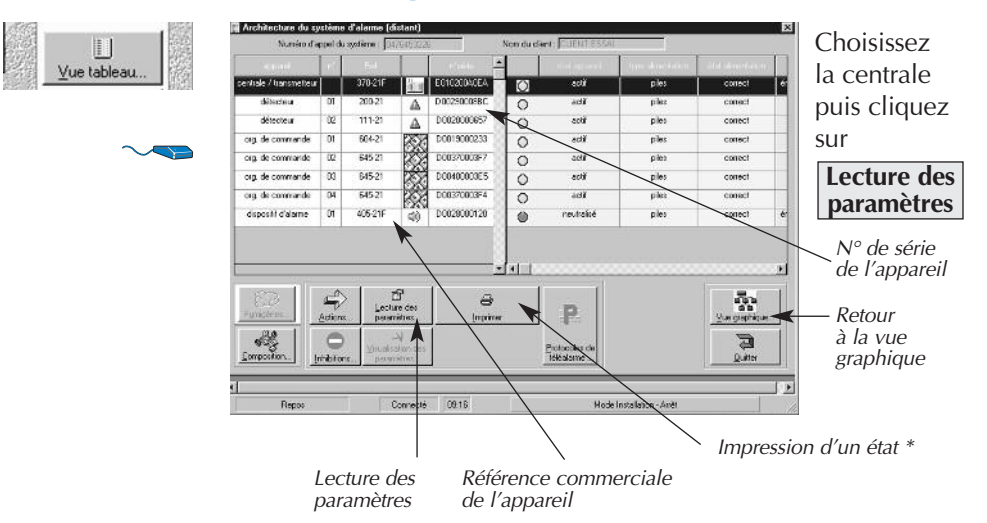

Une fenêtre de téléchargement des paramètres vous signale le rapatriement en cours.

Une fois le téléchargement terminé, il vous est alors proposé d'afficher les paramètres de l'appareil :

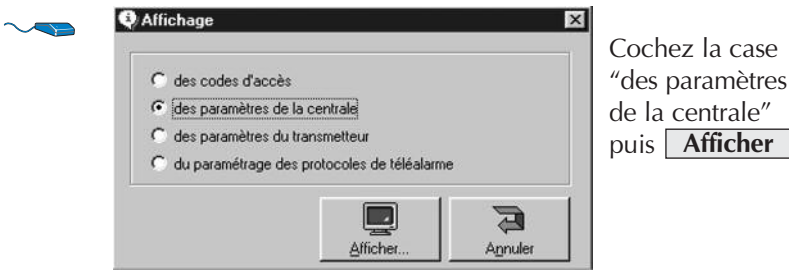

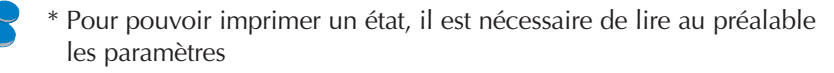

L'écran suivant vous propose, par onglets séparés, tous les paramètres modifiables sur la centrale :

• **groupes et partiels :** modification du choix des groupes activés pour les touches partiel1, partiel2 et présence,

• **temporisations :** modification des temporisations d'entrée et de sortie, des durées et retards de sonneries,

• **signalisations :** réglage des niveaux sonores et du type de signalisation des ordres envoyés,

• **déclenchements :** activation de l'avertissement et du déclenchement de la sirène,

• **affectation des détecteurs :** modification de l'apprentissage des détecteurs,

• **touches de commandes :** modification du paramétrage des touches de commande du clavier de la centrale,

• **autosurveillance :** activation de l'autoprotection radio et ligne téléphonique,

- **sortie relais :** paramétrage des relais internes,
- **divers :** blocage des mises en marche en cas d'anomalies,
- **autres :** non utilisé.

#### **Paramétrage des groupes actifs pour les touches Partiel 1, Partiel 2 et Présence**

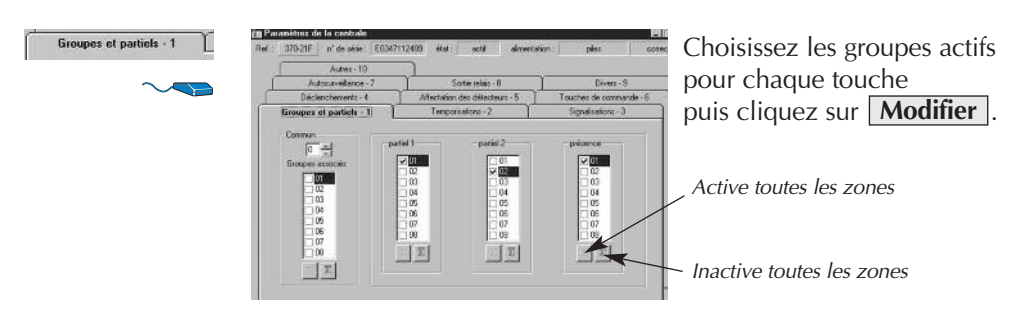

• Le passage à la couleur verte indique la modification du paramètre sélectionné.

•Le passage à la couleur noire indique la validation de la modification.

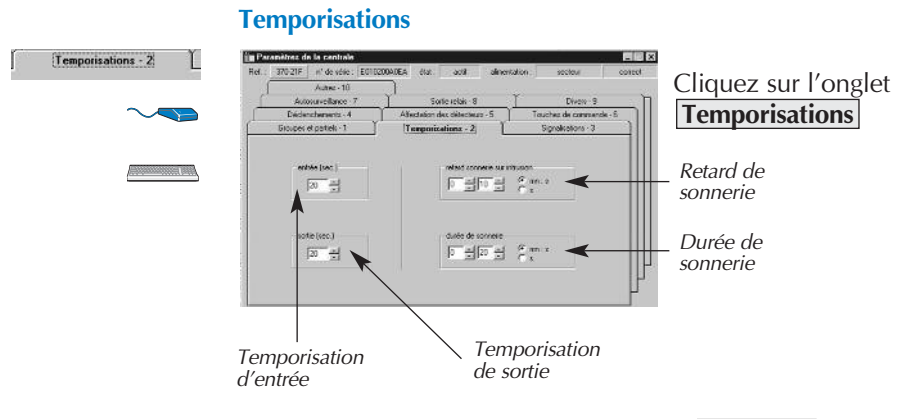

Modifiez les paramètres puis cliquez sur **Modifier** 

#### **Signalisations**

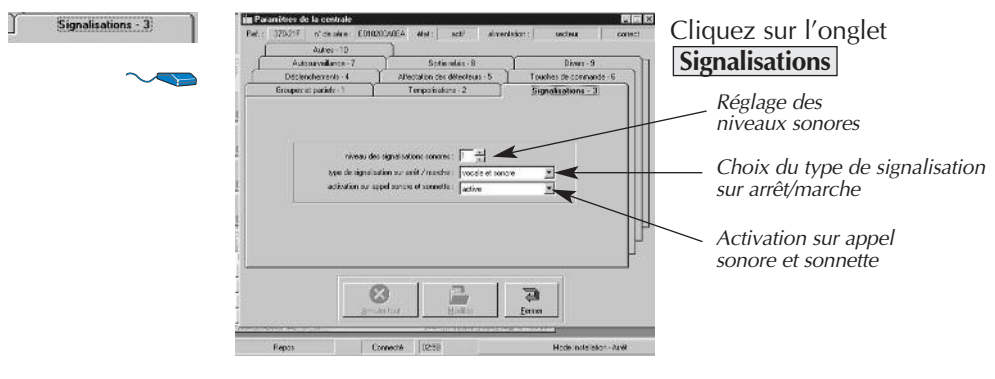

Modifiez les paramètres puis cliquez sur **Modifier**.

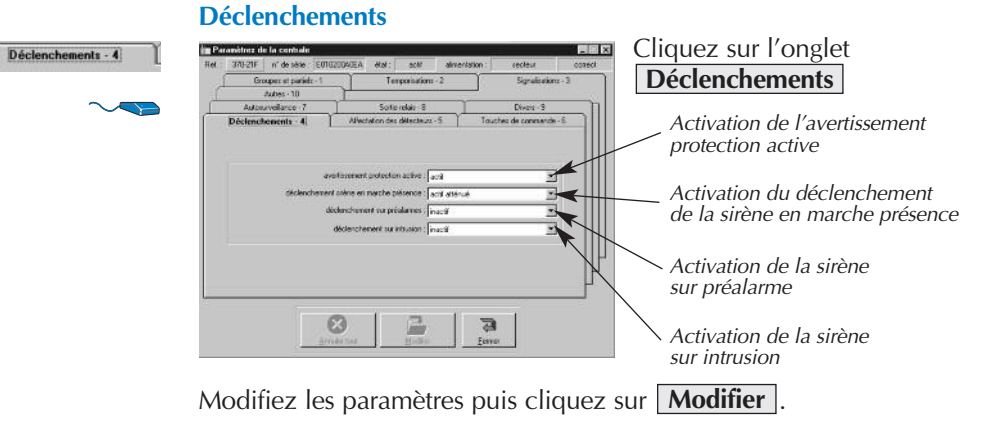

#### **Affectation des détecteurs**

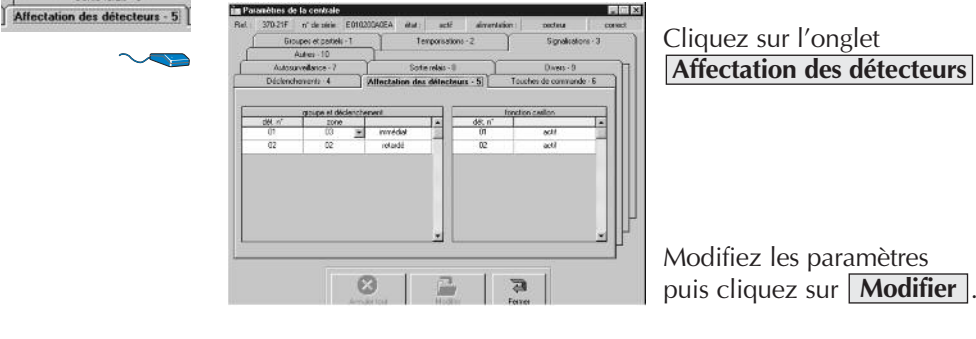

Après chaque modification, cliquez à l'extérieur du champ de saisie pour valider le bouton **Modifier**.

#### **Touches de commandes**

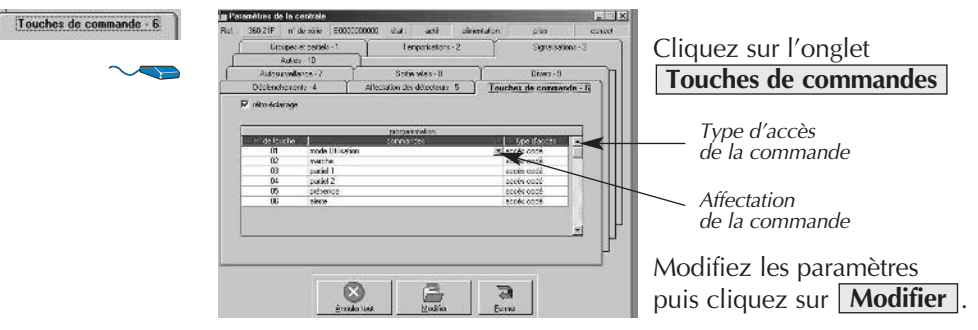

Autosurveillance - 7

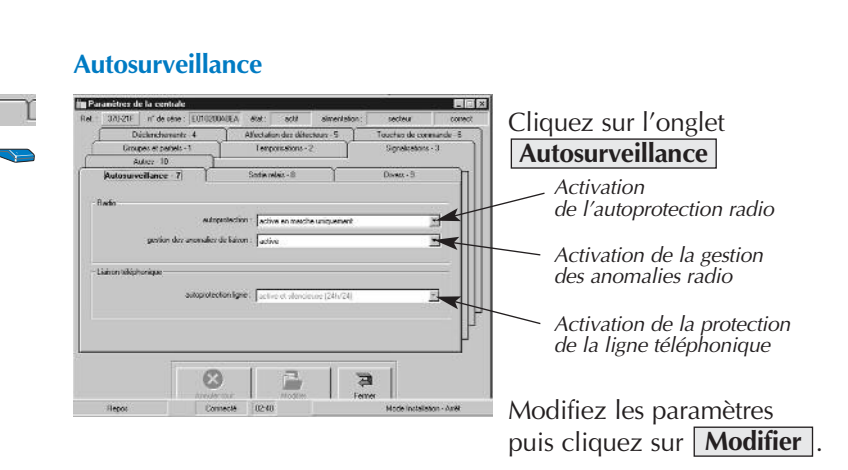

#### **Sortie relais**

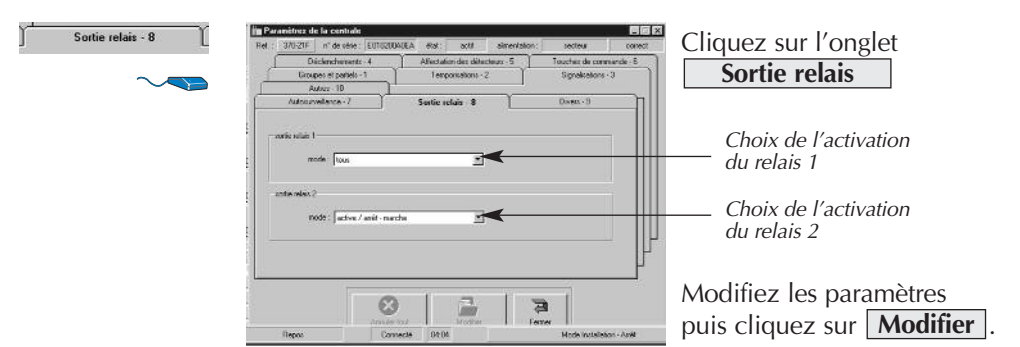

#### **Divers**

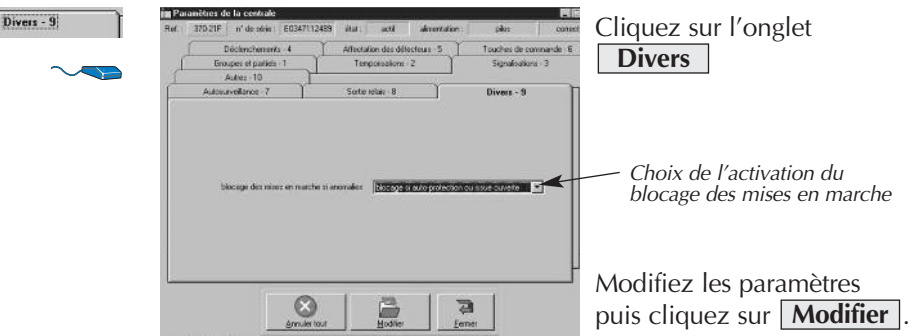

#### **Modifier les codes d'accès centrale et interface de commande**

Ce menu vous permet de modifier le code installateur et les 8 codes services.

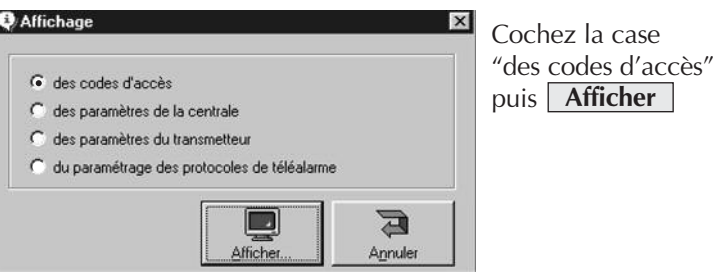

#### **Modification du code installateur**

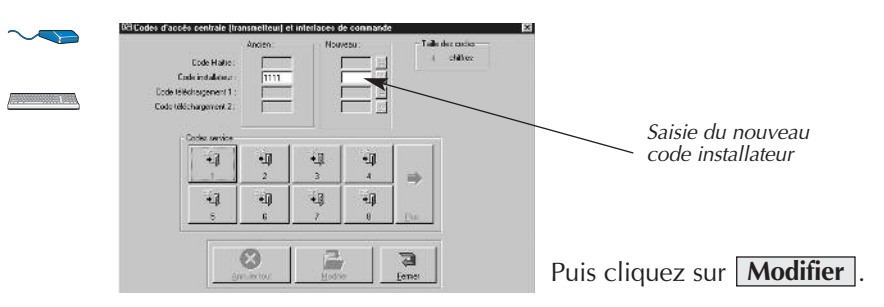

#### **Modification des codes services**

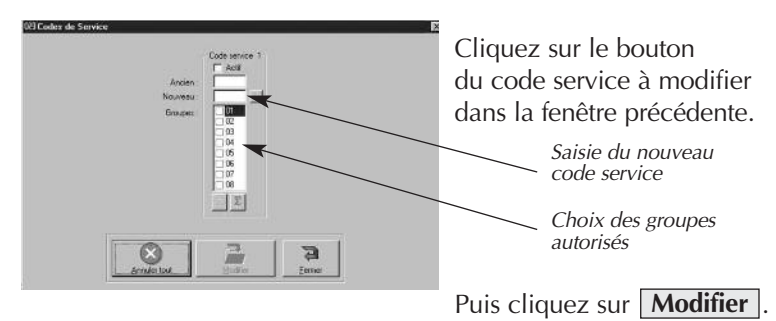

#### **Accéder aux paramètres du transmetteur téléphonique de la centrale**

Les paramètres modifiables du transmetteur sont les suivants :

- **liaison téléphonique :** paramétrage de la liaison téléphonique,
- **date et heures :** modification de l'horodatage et paramétrage de l'appel cyclique,
- **autosurveillance :** cf. page précédente,
- **répertoire d'appel :** modification des numéros des correspondants,

• **type de transmission :** choix du type de transmission (vocale, digitale ou vocale installateur) pour chaque cycle d'appel et validation de l'option écoute,

- **cycles d'appels :** choix du type d'alarme transmise par cycle d'appel,
- **arrêt/marche :** activation des arrêt/marche.

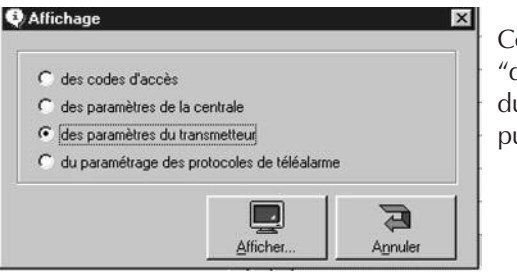

Cochez la case des paramètres u transmetteur" puis **Afficher**

#### **Paramétrage de la liaison téléphonique**

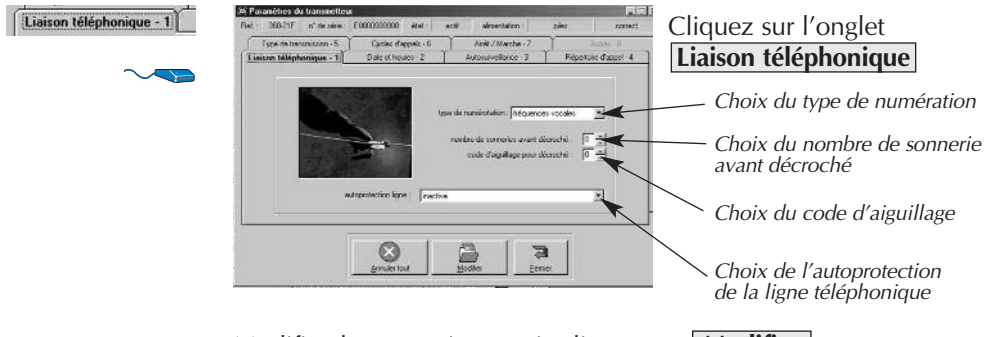

Modifiez les paramètres puis cliquez sur **Modifier**.

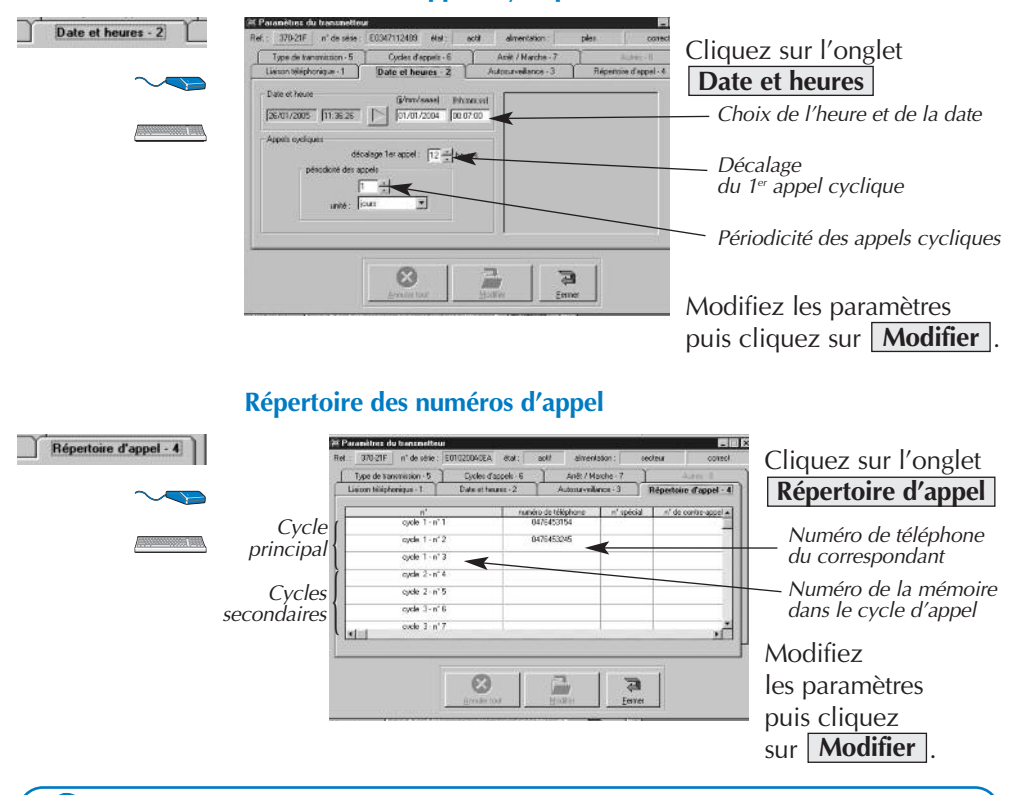

**Date, heure et appels cycliques**

Ne rien saisir dans les colonnes n° spécial et n° de contre appel. Pour valider la modification d'une saisie, vous devez sortir du champ de saisie en cliquant sur un autre champ.

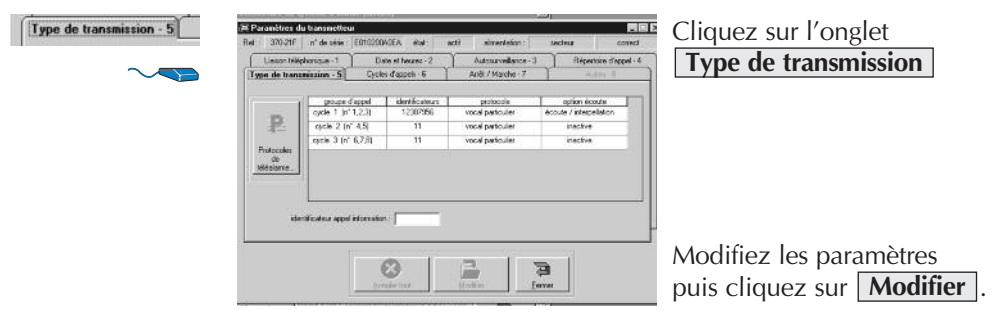

#### **Type de transmission pour chaque cycle d'appel**

#### **Evénements transmis pour chaque cycle d'appel**

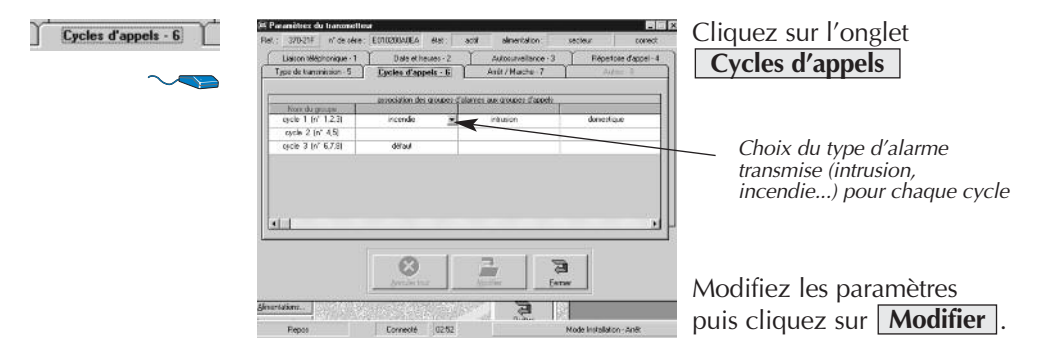

#### **Transmission des Arrêt/Marche**

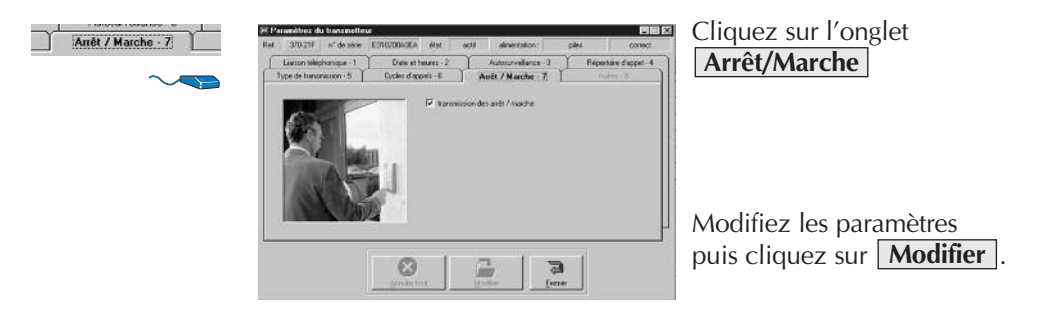

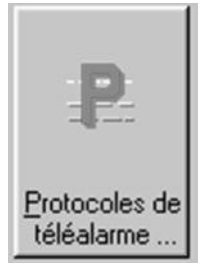

*Sur vue tableau uniquement*

### **Modifier le paramètrage des protocoles de téléalarme**

Ce menu vous permet de paramétrer les codes de téléalarme (protocoles FSK 200 bauds et Télim) envoyés vers le télésurveilleur correspondant à chaque événement.

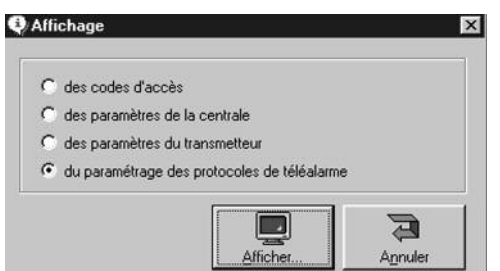

Cochez du paramètrage des protocoles de téléalarme puis . **Afficher**

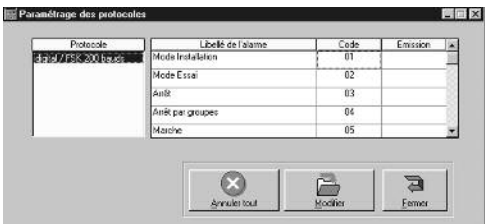

Modifiez les codes de téléalarme puis cliquez sur | Modifier |

#### **Accéder au paramètre du communicateur**

Ces fonctions ne sont disponibles que si :

• votre centrale est en version logiciel égale ou supérieure à 1.12.0.

```
\bullet 0 \bullet \bullet \bullet pour le vérifier,
```
*code maître*

- Votre logiciel Transload est en version égale ou supérieure à 1.7.0.
- Vous accédez au communicateur en **téléchargement local uniquement**.

Les paramètres modifiables du communicateur sont les suivants :

- **liaison téléphonique :** paramétrage de l'accès à distance,
- **date et heures :** paramétrage de l'appel cyclique,

• **autosurveillance :** visualisation de l'état de l'autoprotection mécanique et radio, paramètres non modifiables,

• **répertoire d'appel :** modification des numéros des correspondants,

• **type de transmission :** choix du type de transmission (vocale, digitale ou vocale installateur) pour chaque cycle d'appel et validation de l'option écoute,

• **cycles d'appels :** choix du type d'alarme transmise par cycle d'appel,

• **arrêt/marche :** activation des arrêt/marche, réglage du niveau sonore de la synthèse vocale, activation de la transmission des autoprotections en mode installation, activation de la fonction double appel.

#### **Composez sur le clavier de votre communicateur :**

✱ **6 8 5** ✱ ✱ ✱

• Si la valeur énoncé est "0", votre communicateur est identifié en tant que transmetteur par le logiciel de téléchargement.

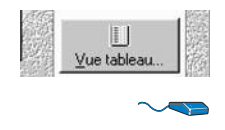

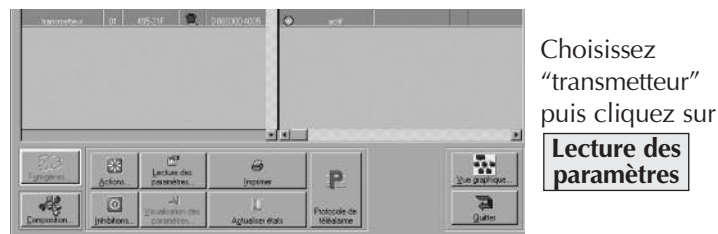

• Si la valeur énoncé est "1", votre communicateur est identifié en tant qu'émetteur/récepteur générique (E/R générique) par le logiciel de téléchargement.

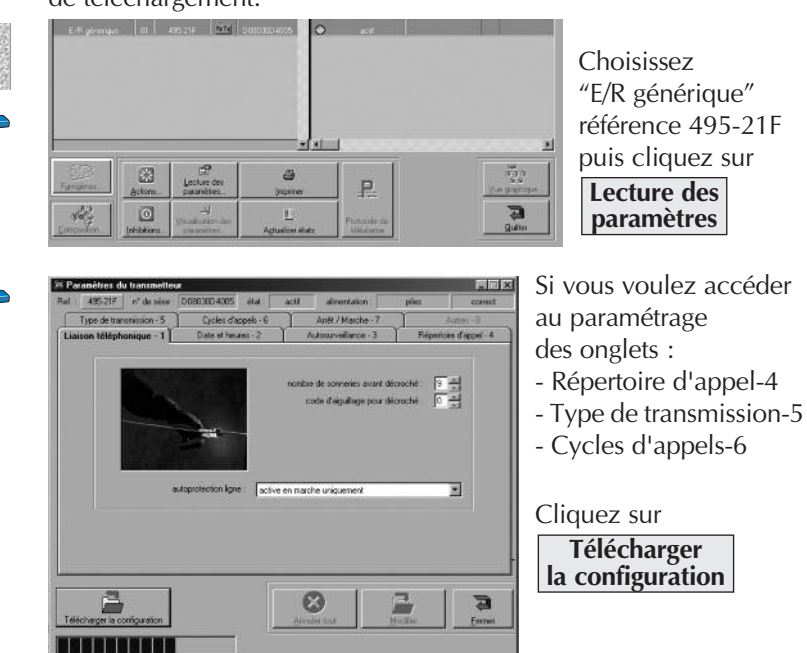

Patientez jusqu'au téléchargement complet de la configuration.

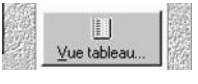

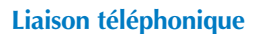

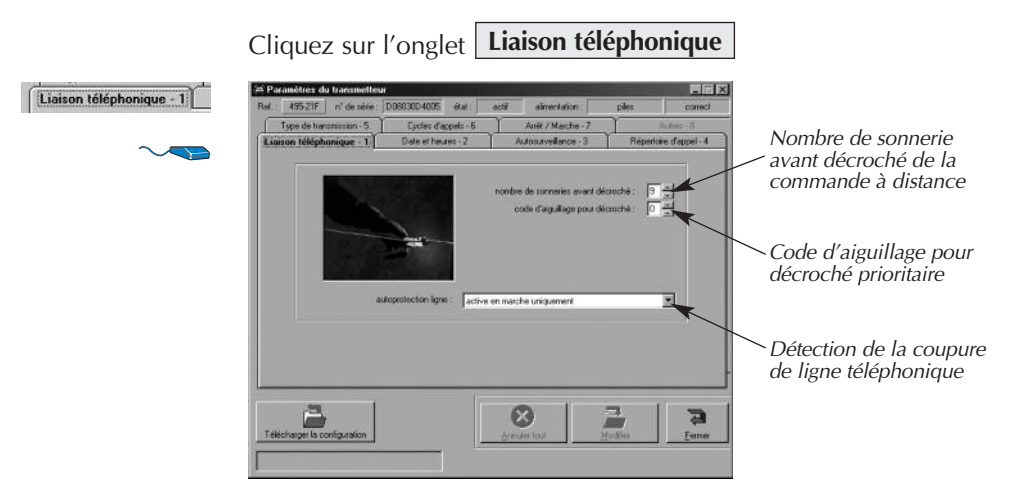

Modifiez les paramètres puis cliquez sur **Modifier** .

Chaque modification de paramètre est confirmé par un bip sur le communicateur.

#### **Dates et heures**

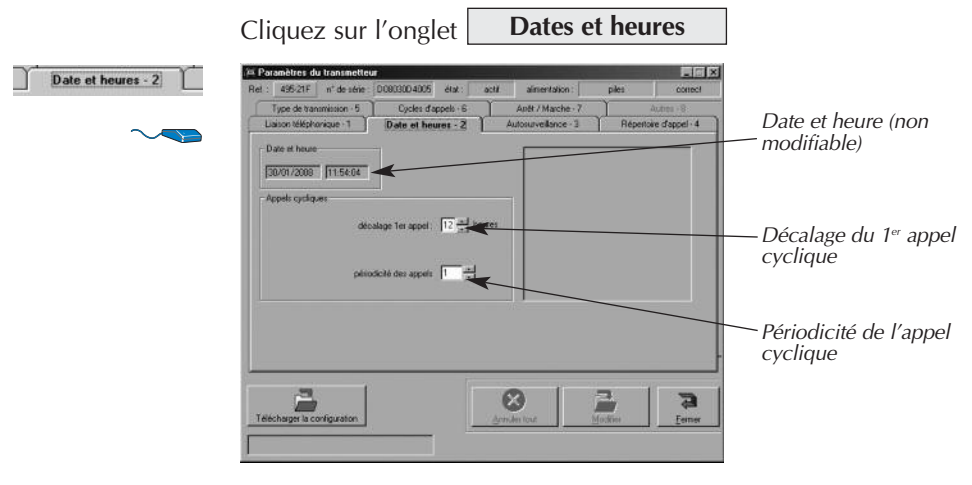

Modifiez les paramètres puis cliquez sur **Modifier** .

#### **Autosurveillance**

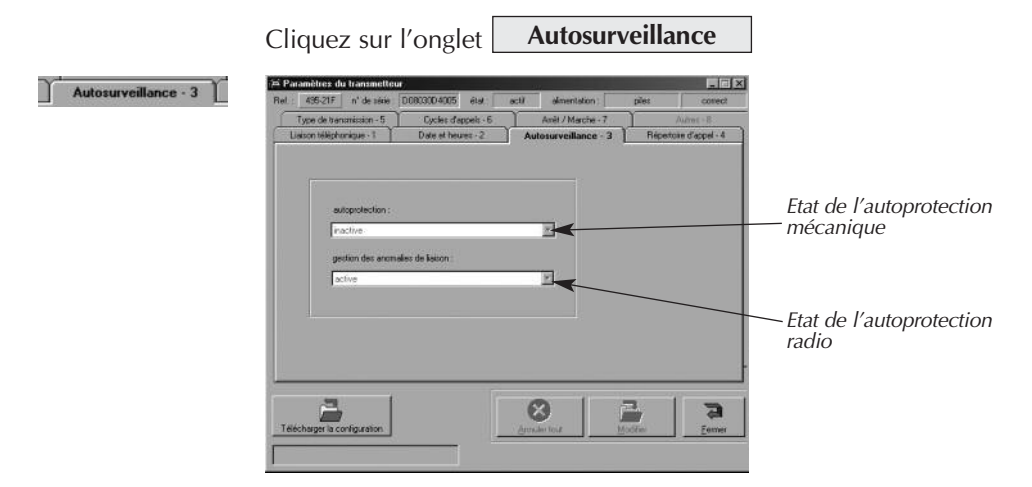

### **Répertoire d'appel**

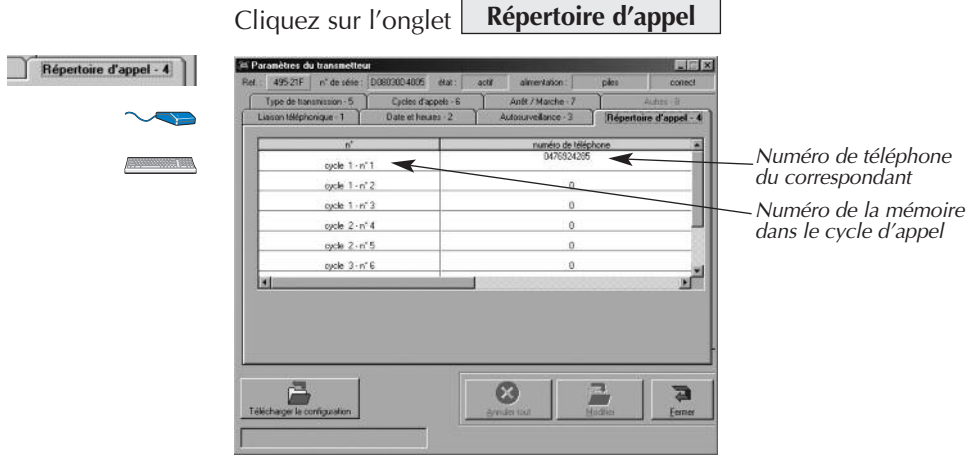

Modifiez les paramètres puis cliquez sur **Modifier** .

Pour valider la modification d'une saisie, vous devez sortir du champ de saisie en cliquant sur un autre champ.

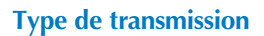

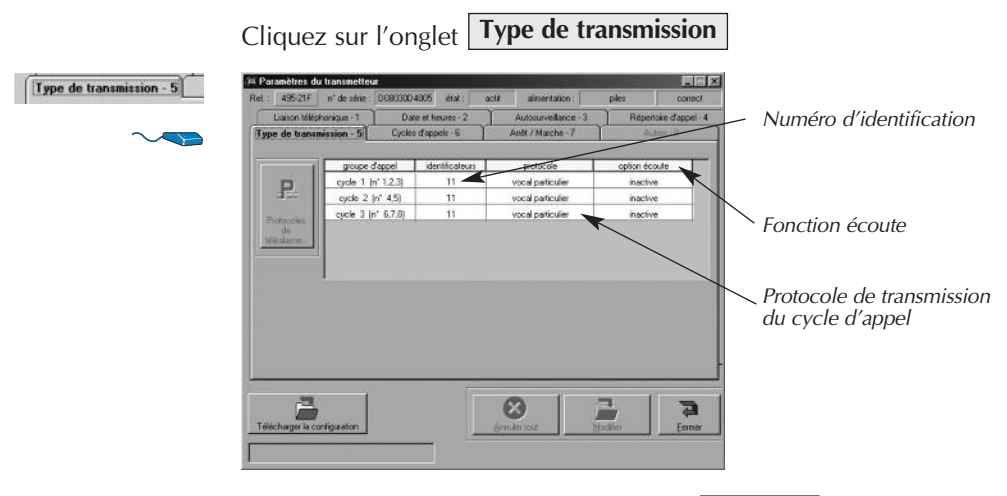

Modifiez les paramètres puis cliquez sur **Modifier** .

#### **Cycles d'appels**

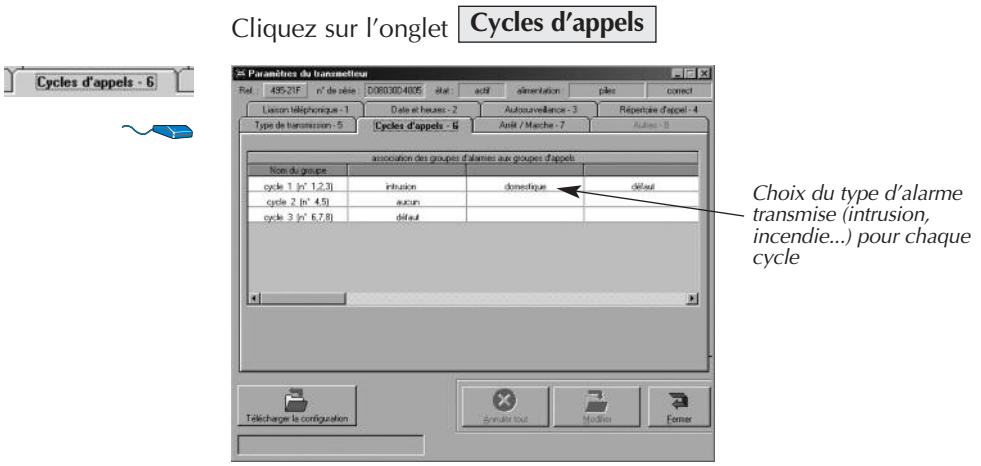

Modifiez les paramètres puis cliquez sur **Modifier** .

#### **Arrêt/Marche**

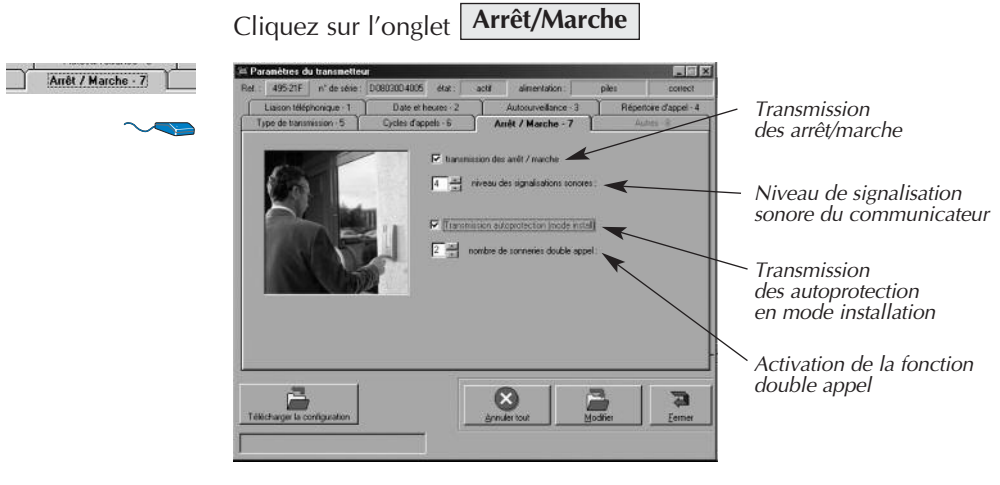

Modifiez les paramètres puis cliquez sur **Modifier** .

#### **Accéder aux paramètres de la sirène d'alarme**

Les paramètres modifiables de la sirène sont les suivants :

- **temporisations :** choix des retards et durée de sonnerie,
- **signalisations :** choix et réglage des signalisations sonores,
- **autosurveillance :** validation de la sonnerie en cas d'autoprotection radio et ligne téléphonique,
- **déclenchements :** choix des déclenchements,
- **groupes actifs :** groupes de déclenchement actifs sur préalarme
- **autres :** non utilisé.

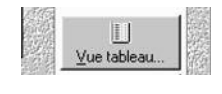

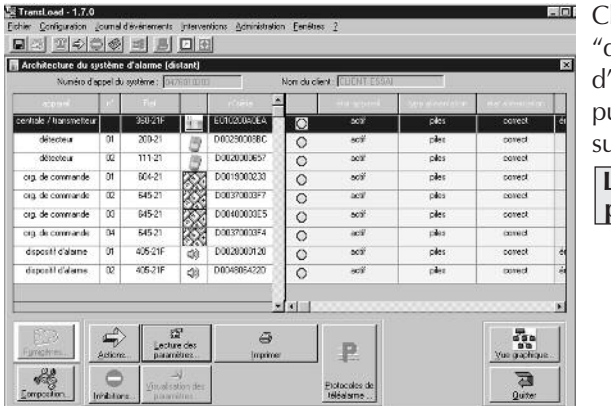

**hoisissez** dispositif 'alarme" uis cliquez sur

#### **Lecture des paramètres**

#### **Temporisations**

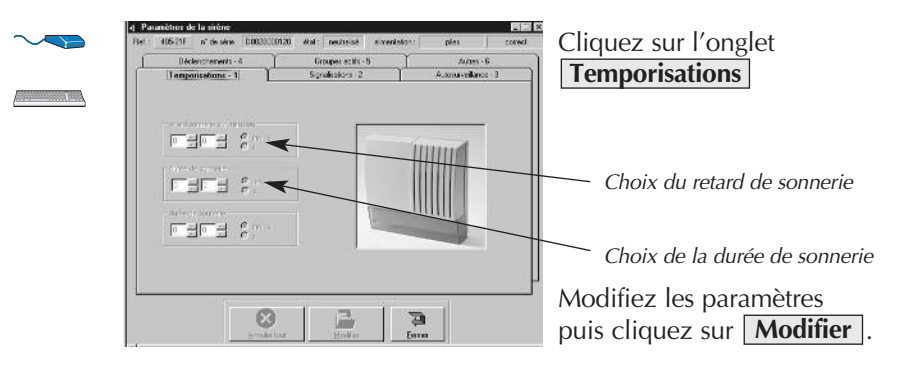

#### **Signalisations**

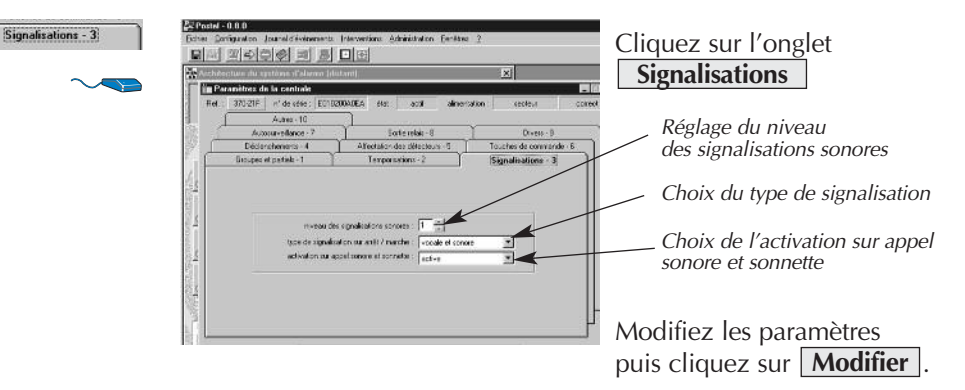

#### **Autosurveillance**

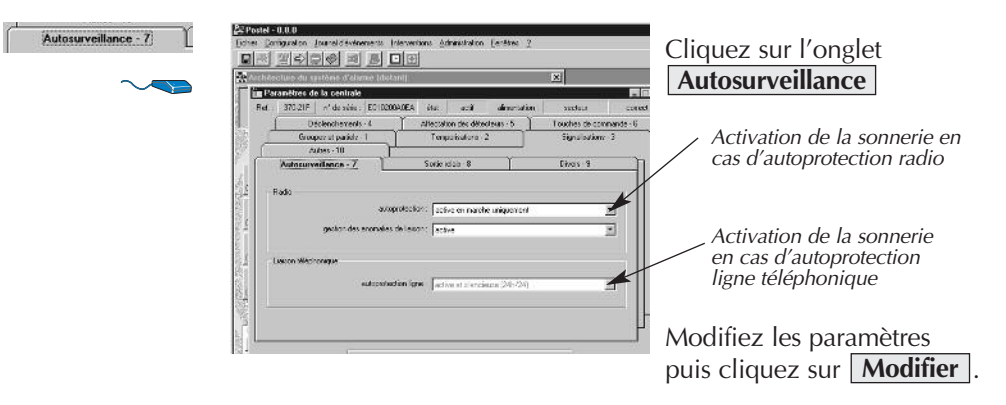

Déclenchements - 4

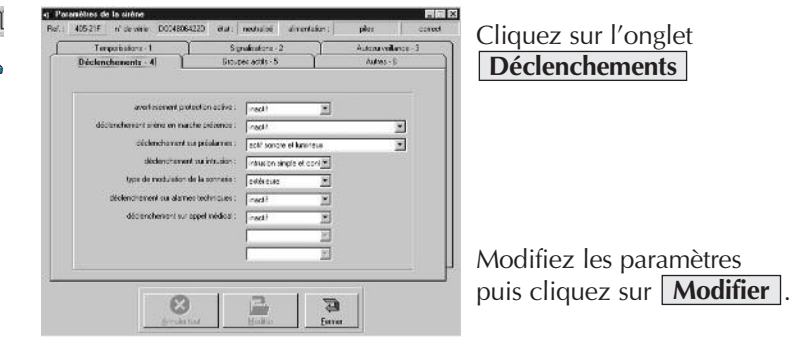

#### **Déclenchements**

#### **Groupes actifs**

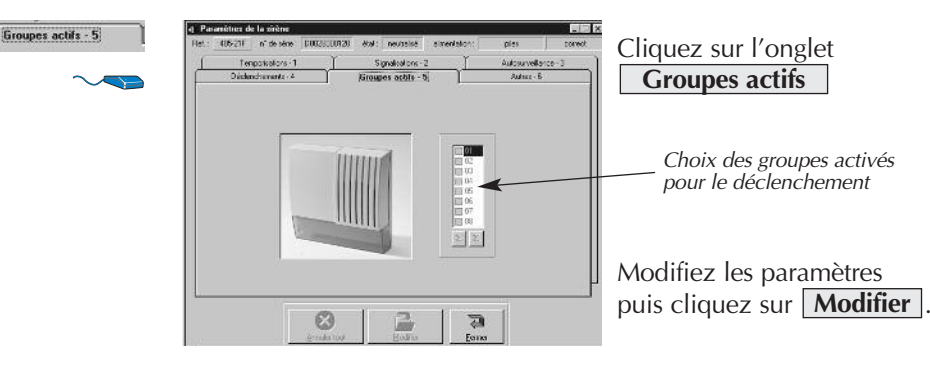

#### **Accéder aux paramètres du clavier mobile multifonction**

Ces fonctions ne sont disponibles que si :

• votre centrale est en version logiciel égale ou supérieure à 1.10.2.

 $\bullet$  **3**  $\bullet$  **#** pour le vérifier,

*code maître*

• votre clavier mobile multifonction est en version logiciel égale ou supérieure à 01.00.02.

Clavier en mode installation, composer la séquence ci-dessous pour le vérifier : *Reglage Options Versions*

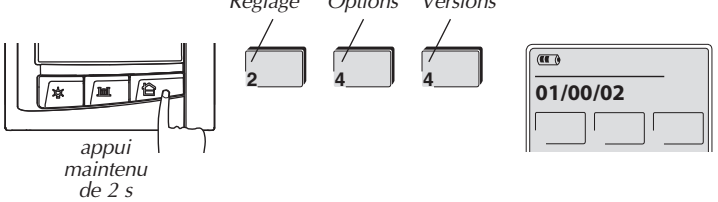

• Votre logiciel Transload est en version égale ou supérieure à 1.6.1.

Vous devez au préalable passer votre clavier mobile multifonction en mode téléchargement.

#### **Téléchargement en local**

**1** Vérifier que le clavier est en mode installation.

2 Mettre le clavier en attente de téléchargement :

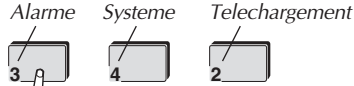

#### **Téléchargement à distance**

- **1** Vérifier que le clavier est en mode utilisation.
- 2 Demander au client de mettre le clavier en attente de téléchargement :

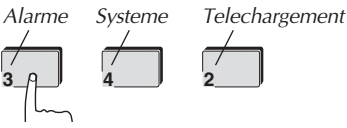

Les paramètres modifiables du clavier mobile multifonction sont les suivants :

**• Paramètres généraux :** validation et réglage des fonctions bip touches, rétroéclairage, du format d'affichage de la température ,de l'autorisation de la programmation des arrêt/marche automatique par l'utilisateur, de l'autorisation de l'activation de la simulation de présence par l'utilisateur, de l'activation de l'arrêt/marche automatique, du mode clavier, des touches P1, P2, et P3, des touches de la page ouvrant, des touches de la page lumière,

**• Arrêt/Marche auto :** choix et réglage des arrêt/marche automatique,

**• Simulation de présence** (fonction non disponible sur le 672-21F): choix et réglage de la simulation de présence,

**• autres :** non utilisé.

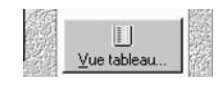

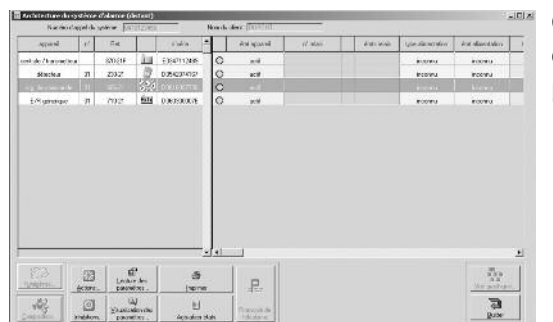

Choisissez "org. de commande" puis cliquez sur

**Lecture des paramètres**

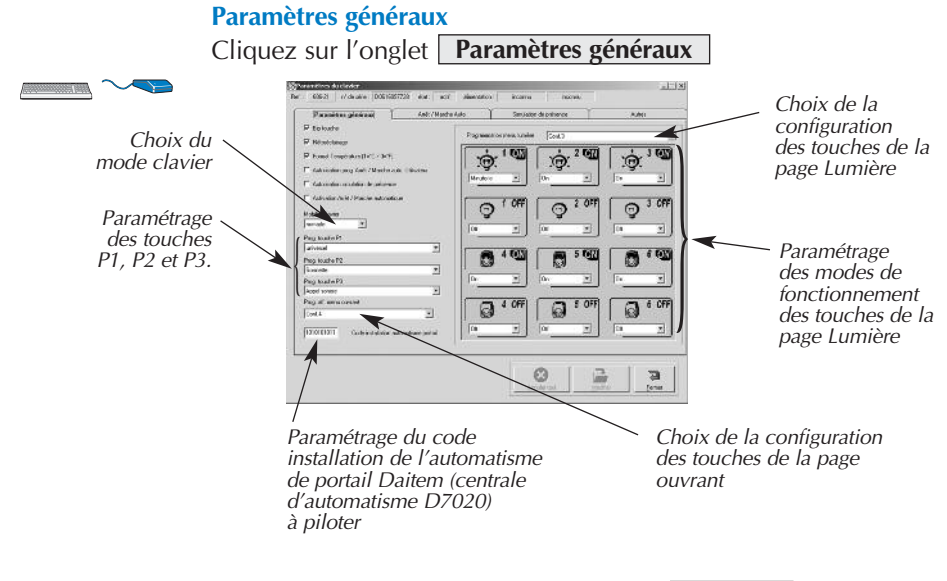

Modifiez les paramètres puis cliquez sur **Modifier**

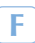

#### **Arrêt/Marche auto**

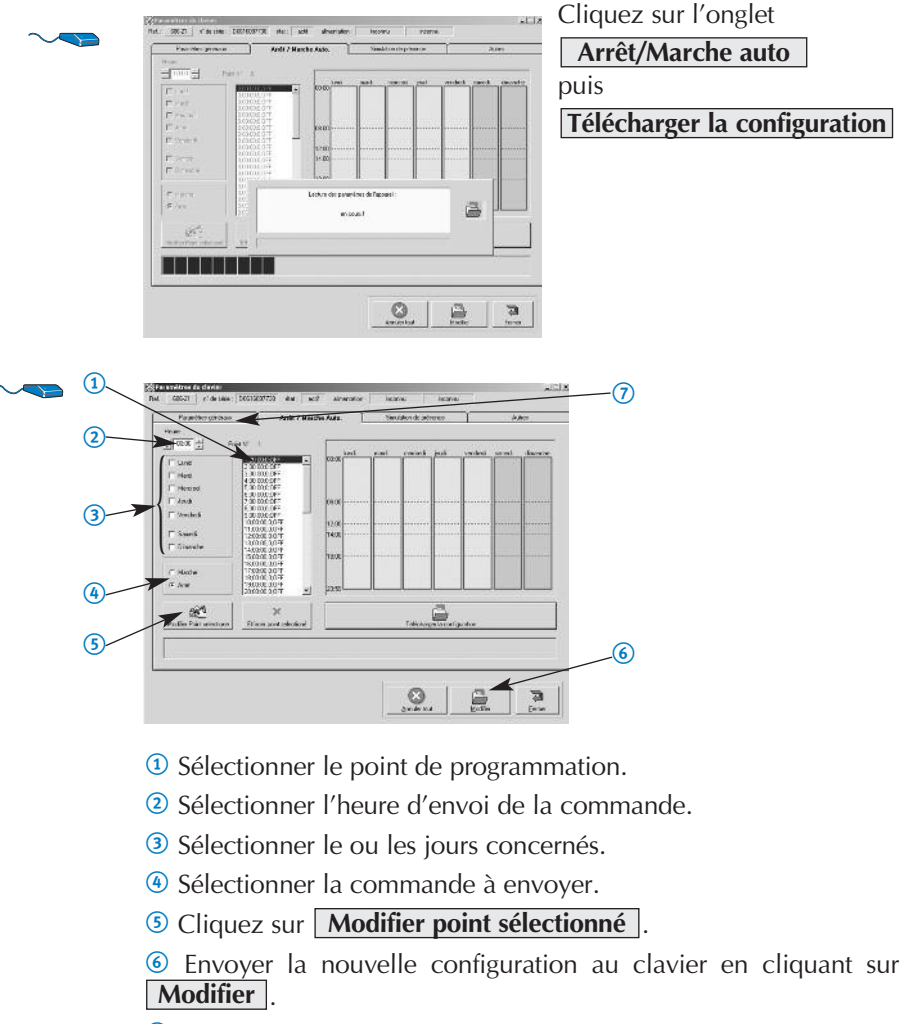

7 Activer l'arrêt /marche automatique (onglet **Paramètres généraux**) puis cliquez sur **Modifier**.

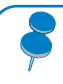

Il est conseillé de paramétrer les points de programmation puis d'envoyer la nouvelle configuration au clavier point par point.

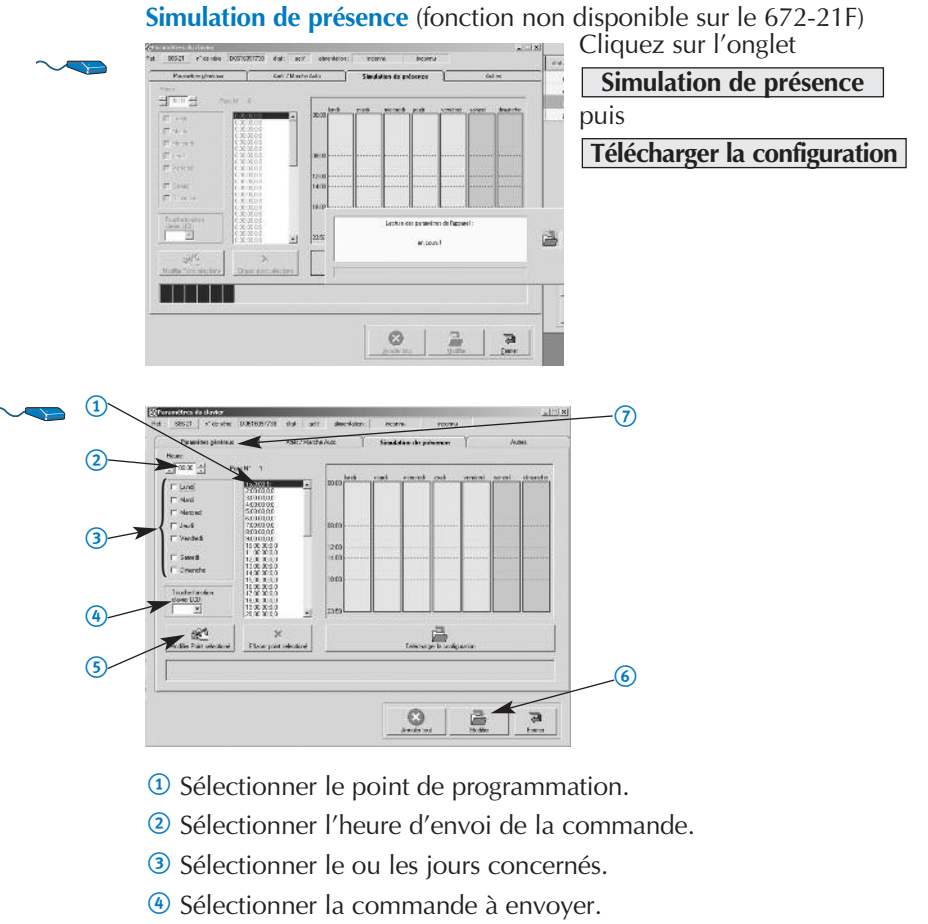

**6** Cliquez sur **Modifier point sélectionné**.

6 Envoyer la nouvelle configuration au clavier en cliquant sur . **Modifier**

7 Autoriser l'activation de la Simulation de présence par l'utilisateur (onglet **Paramètres généraux**) puis cliquez sur **Modifier**.

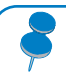

Il est conseillé de paramétrer les points de programmation puis d'envoyer la nouvelle configuration au clavier point par point.

#### **Accéder aux paramètres du récepteur de commande et d'interface**

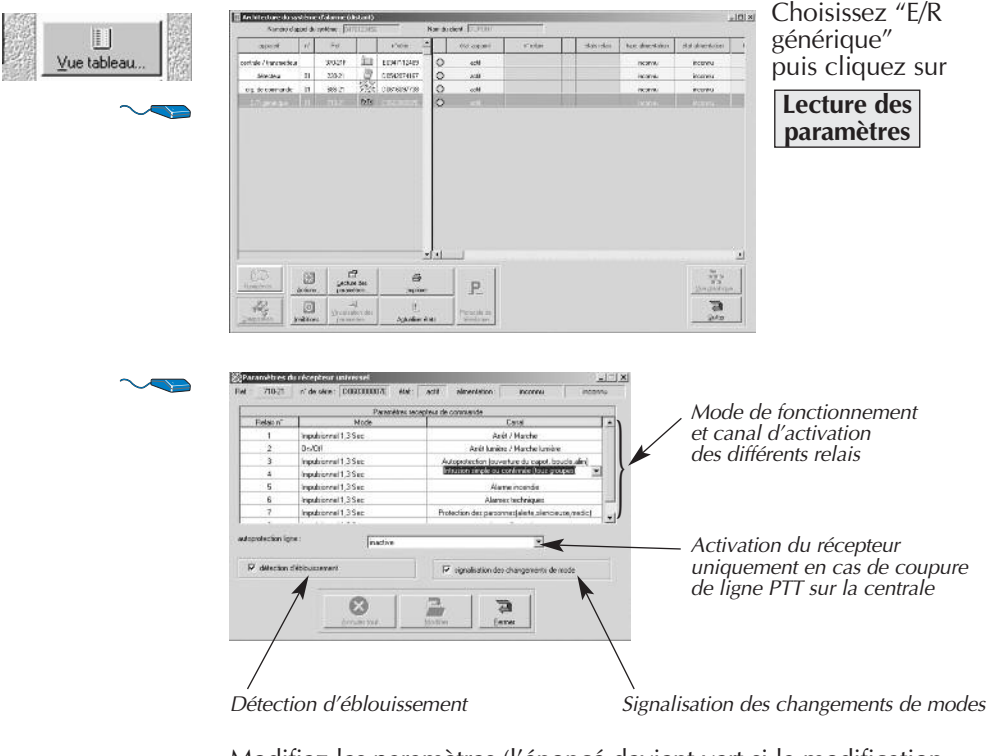

Modifiez les paramètres (l'énoncé devient vert si la modification a été prise en compte, sinon cliquez sur une case voisine) puis cliquez sur **Modifier .**

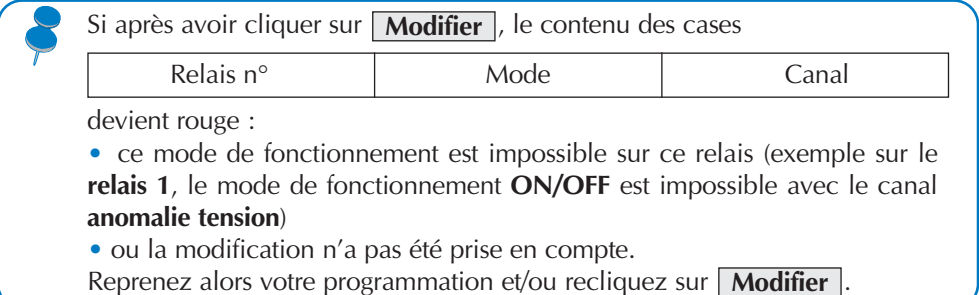

*57*

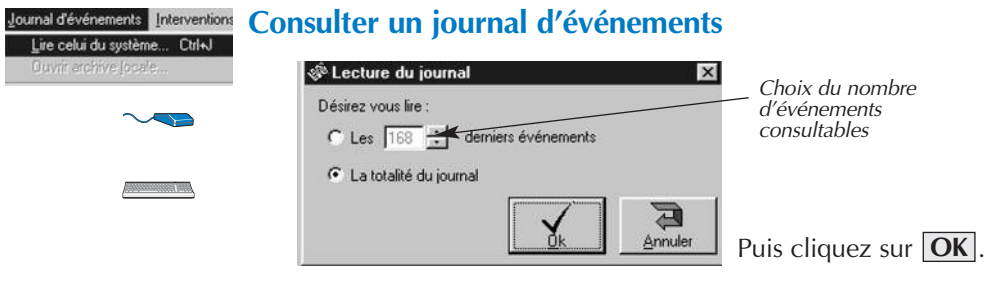

L'écran suivant vous présente la liste du nombre d'événements sélectionnés.

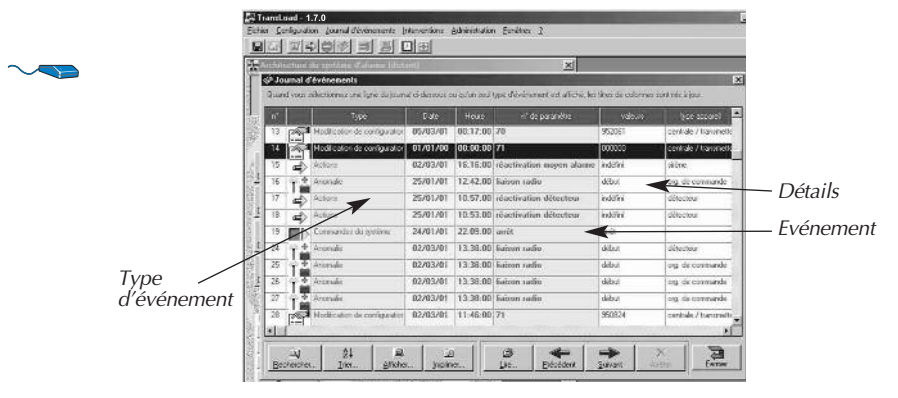

La signification des détails et l'intitulé des colonnes dépendent de l'événement sélectionné.

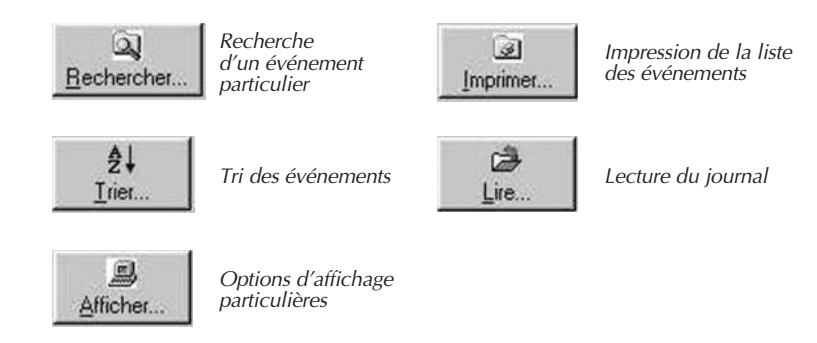

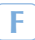

#### **Rechercher un événement**

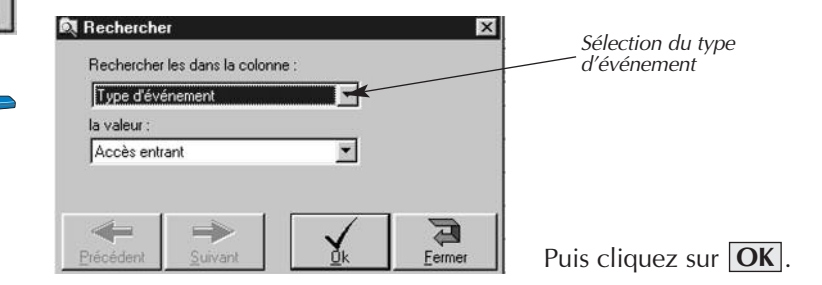

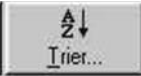

 $\omega$ Rechercher...

#### **Trier par type d'événement et/ou par date**

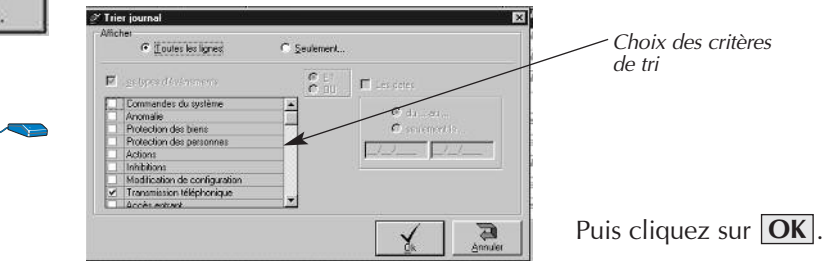

#### **Exemple :** tri du journal d'événements par anomalie

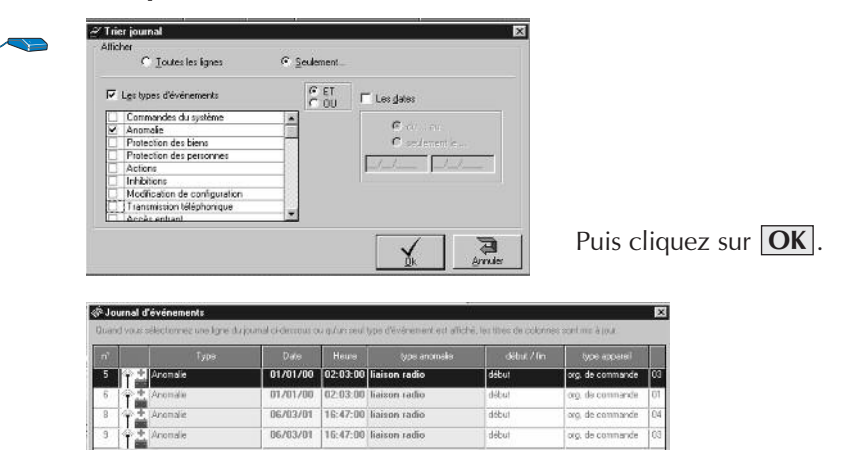

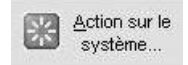

*Bouton situé sur la vue tableau*

#### **Téléagir**

Ce menu vous permet :

• De réactiver un appareil neutralisé.

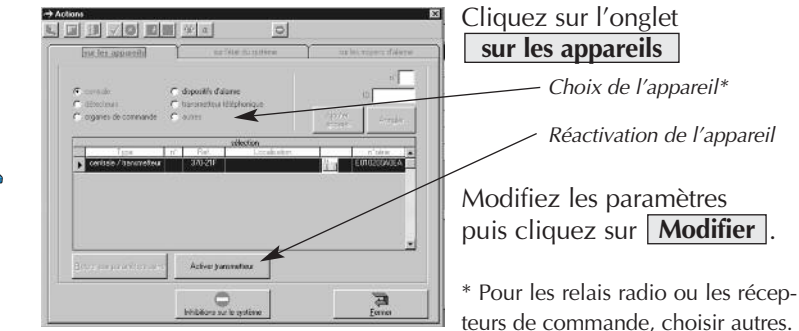

• D'agir sur l'état du système.

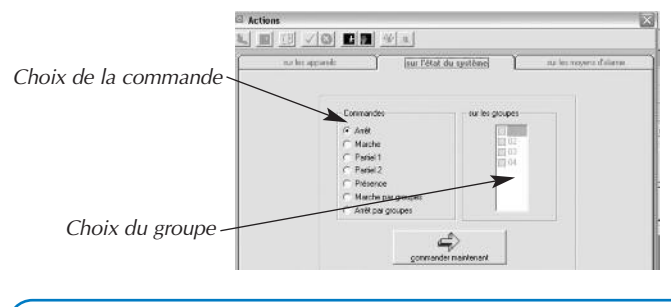

Cliquez sur l'onglet cette fenêtre apparaît vous permettant de commander votre système. **sur l'état du système**

Modifiez les paramètres puis cliquez sur **commande maintenant** .

La commande à distance n'est possible que si : • l'accès au téléchargement de votre centrale a été au préalable paramétré de cette façon :

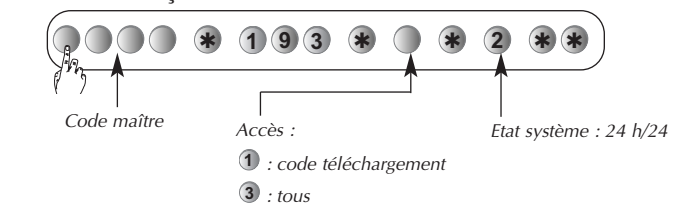

- l'accès au système s'est fait à l'aide du code téléchargement,
- les codes maître et installateur ne se trouvent plus en paramètre usine,
- votre centrale est en version logiciel supérieure à 1.8.2 ( **5 0 3** pour le vérifier). *code maître*

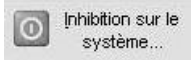

*Bouton situé sur la vue tableau*

#### **Téléinhiber**

Ce menu vous permet de neutraliser ou d'éjecter un ou plusieurs appareils du système.

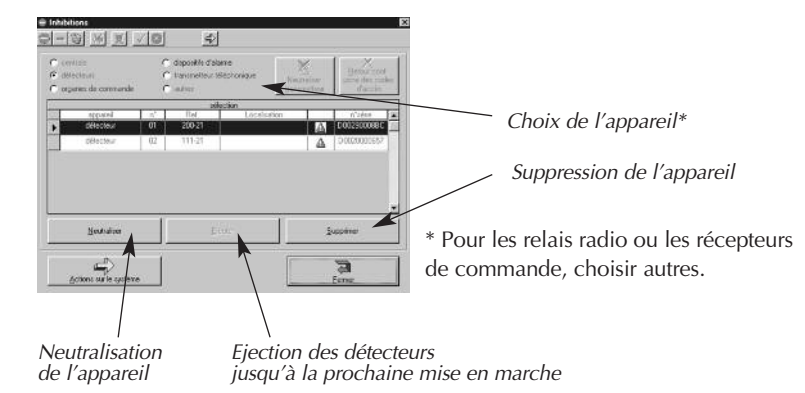

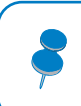

L'opération de suppression d'un appareil par le bouton **Supprimer** est irréversible ; cela vous oblige à réintervenir sur l'installation de votre client pour réaliser de nouveau l'apprentissage de l'appareil.

#### **Cas particulier : neutralisation du transmetteur**

La neutralisation du transmetteur téléphonique empêche temporairement la transmission des appels téléphoniques vers les correspondants.

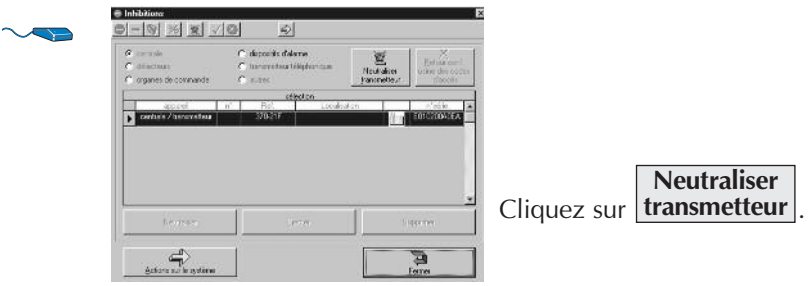

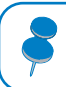

Il est tout à fait possible de réactiver ultérieurement la transmission des appels téléphoniques vers les correspondants.

# *FONCTIONS COMPLÉMENTAIRES*

#### **Archiver les informations d'un client**

Pour chaque client, vous avez la possibilité de sauvegarder dans des fichiers séparés :

- l'architecture du système,
- le paramétrage des appareils.
- un modèle.

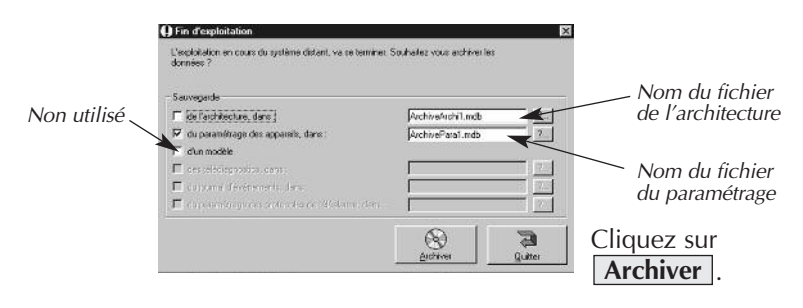

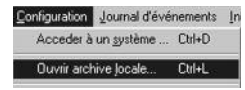

### **Ouvrir le fichier d'archive d'un client**

Ce menu vous permet d'ouvrir un fichier d'architecture ou de paramètres d'un client qui a été au préalable sauvegardé.

**Exemple :** ouverture d'un fichier de paramètres

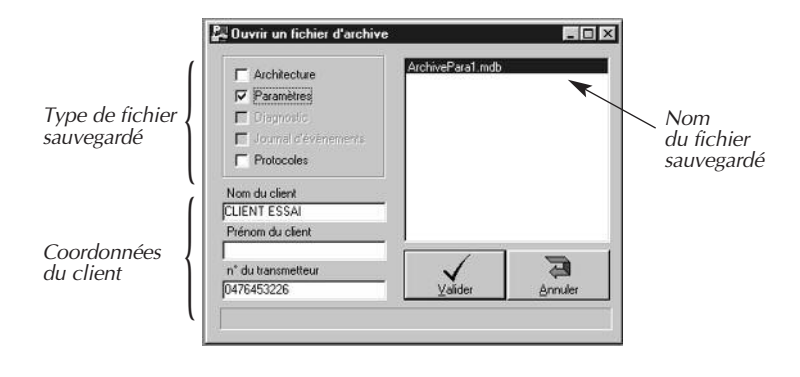

Puis cliquez sur **Valider** .

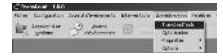

#### **Sauvegarde de la base de donnée et des archives**

Il est conseillé de sauvegarder périodiquement la base de donnée et les archives dans un répertoire à un emplacement différent (si possible sur un autre disque dur) de celui utilisé couramment (par défaut C:\ProgramFiles\Transload\Bdd\mduArchives)

Vous pourrez ainsi restaurer ces copies de sauvegarde des éléments essentiels du Logiciel Transload en cas de défaillance de votre ordinateur (cf : Restauration de la base de donnée et des archives).

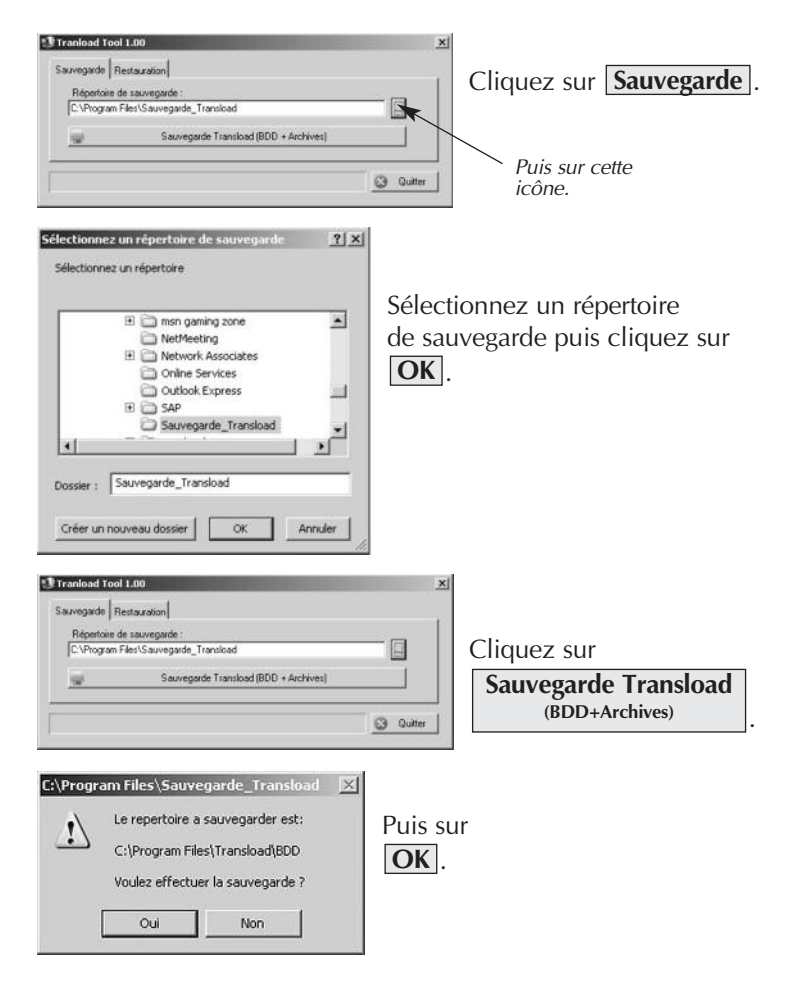

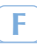

### *Fonctions complémentaire (suite)*

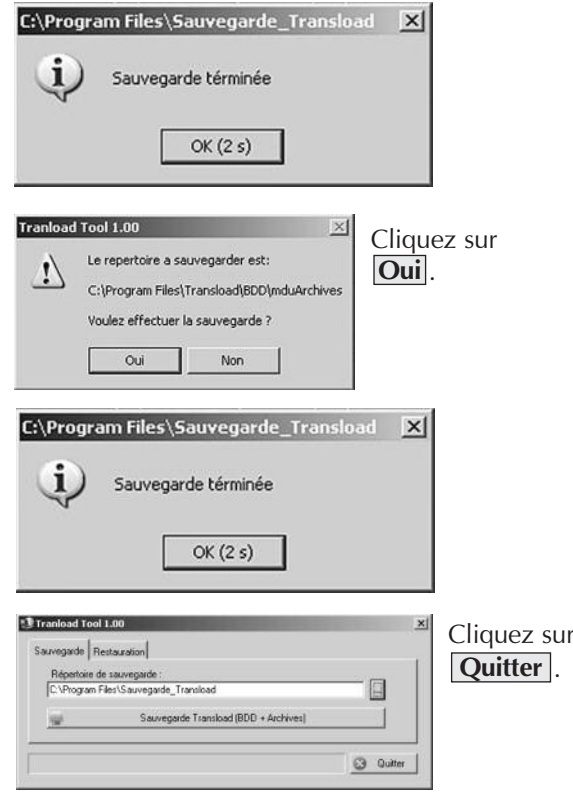

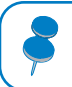

Cette fonction est aussi accessible par le menu Démarrer /Programmes/Transload/TransloadTool.

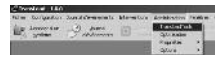

#### **Restauration de la base de donnée et des archives**

Ce menu vous permet de restaurer une base de donnée ou des archives qui ont étés au préalable sauvegardé.

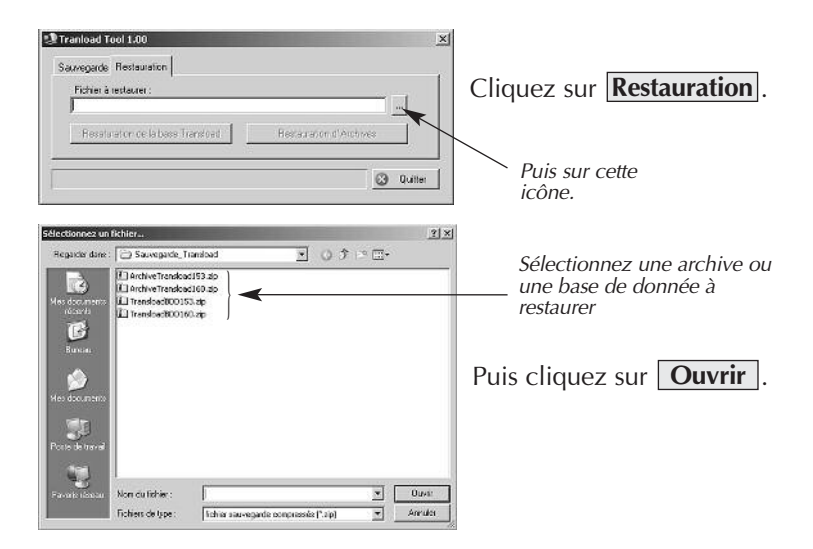

Il est impossible de restaurer une base de donnée d'une version logicielle différente de celle de la version de Transload utilisée.

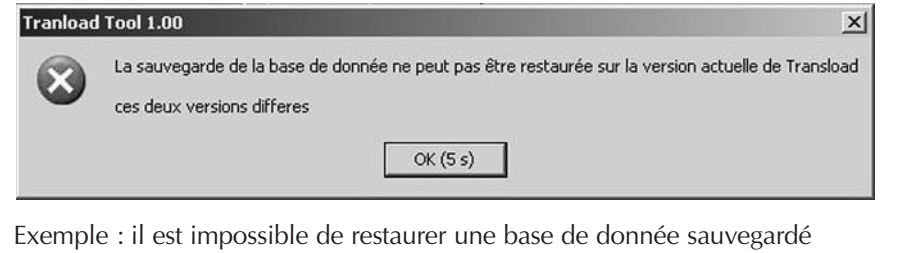

avec Transload version 1.5.3 à l'aide de Transload version 1.6.1

### *Fonctions complémentaire (suite)*

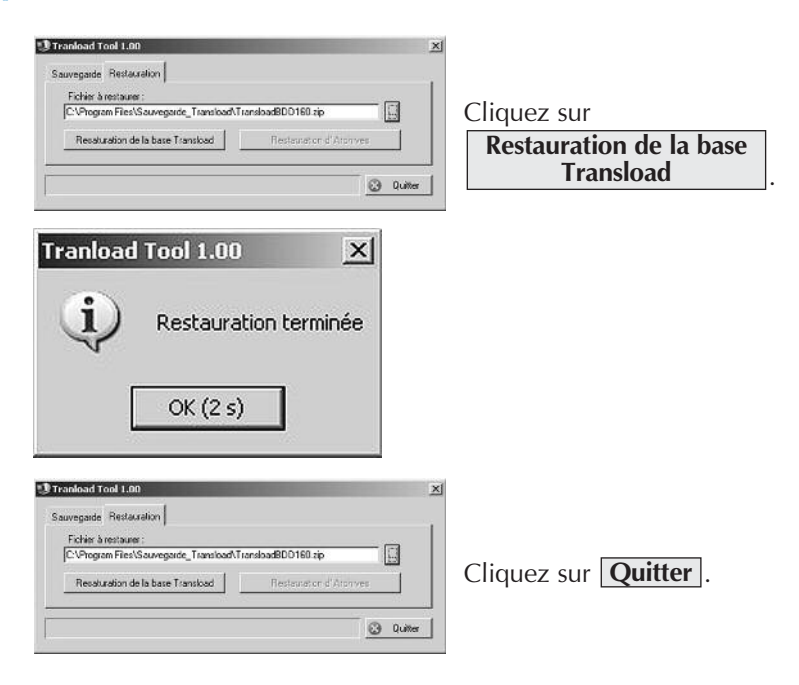

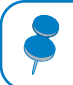

Cette fonction est aussi accessible par le menu Démarrer /Programmes/Transload/TransloadTool.

# *LES RACCOURCIS CLAVIER*

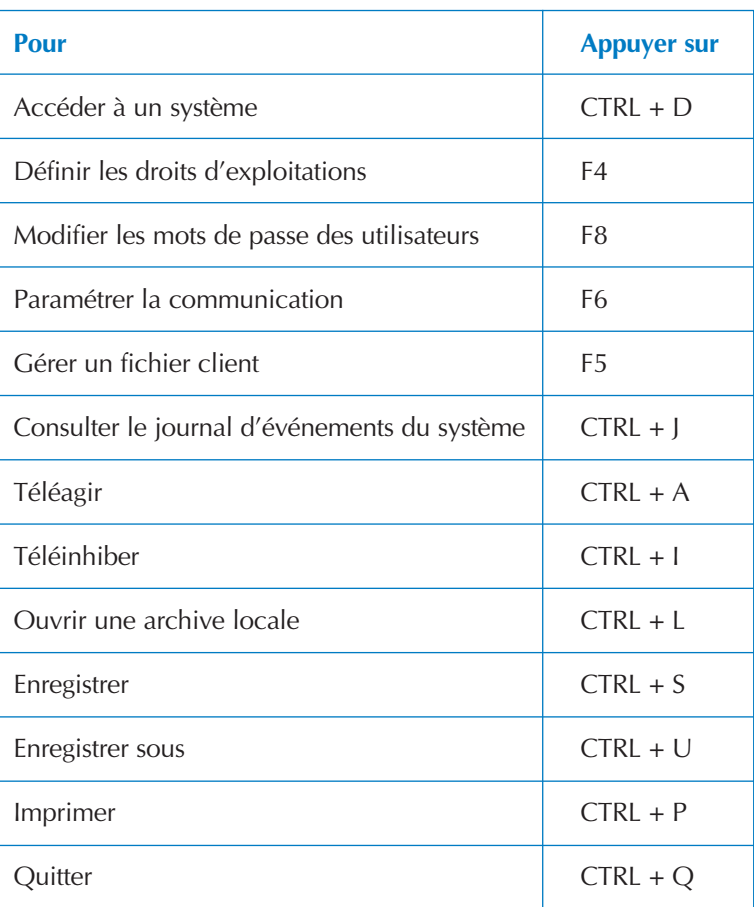

# *QUE FAIRE SI ?*

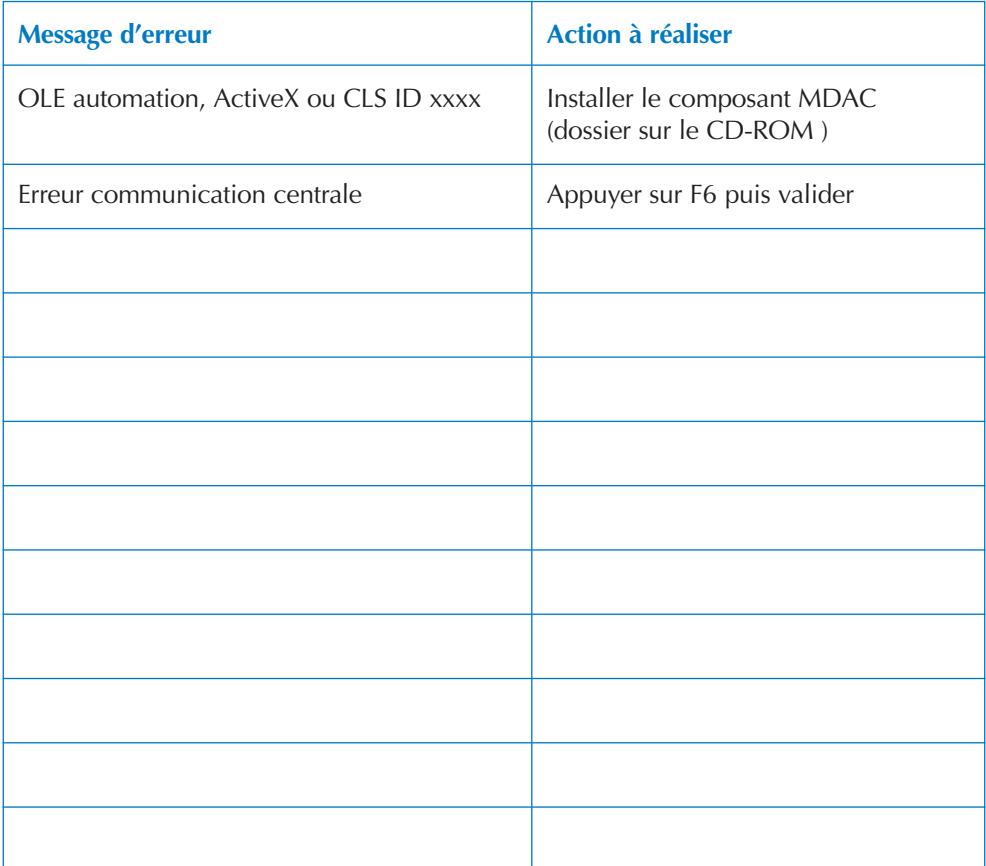

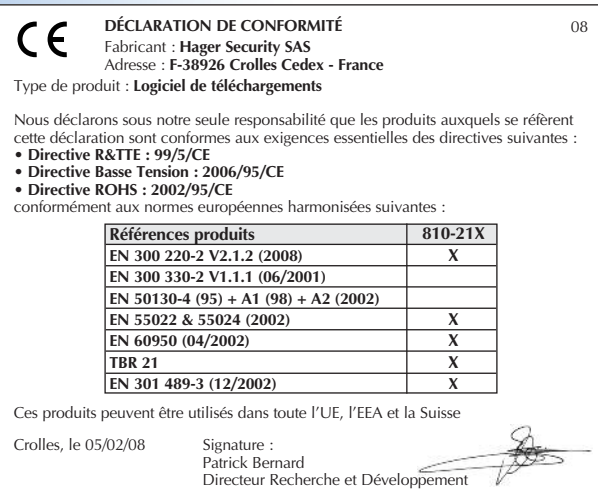